## **Award System User Guide for Schools**

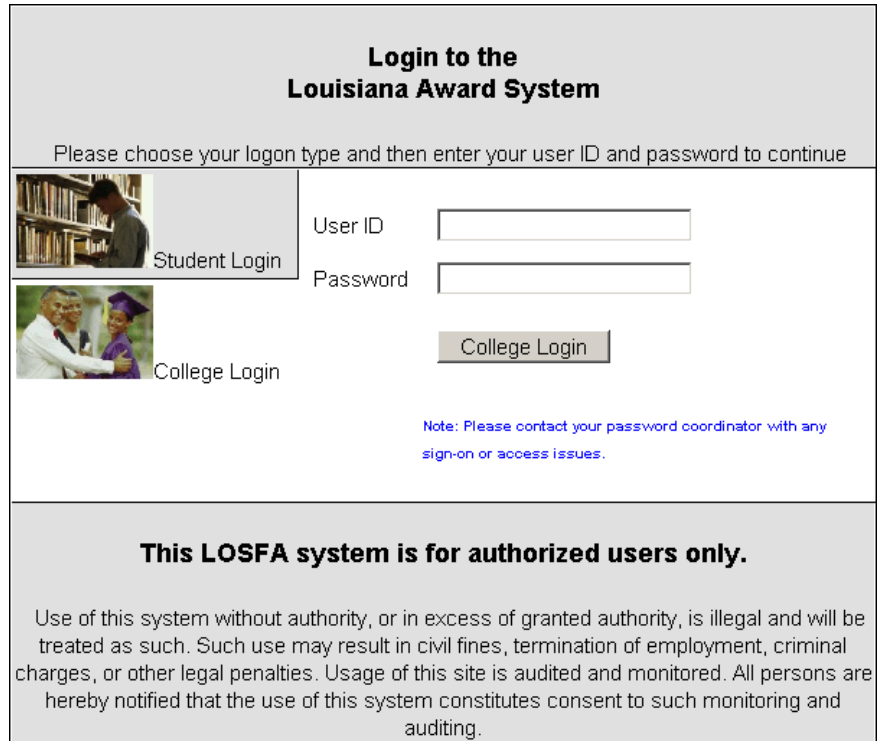

This guide will cover:

- 1. [Logging](#page-2-0) In
- 2. [Passwords](#page-3-0)
- 3. The [Welcome](#page-4-0) Screen
- 4. A [Summary](#page-6-0) of the Function Tabs
- 5. [Navigating](#page-10-0) the Award System
- 6. User [Accounts](#page-13-0):
	- o [Administrator](#page-13-0) Accounts
	- o Standard [Accounts](#page-13-0)
- 7. How To…
	- o Work with User [Accounts](#page-14-0)
	- o Look up a [Student](#page-28-0)
	- o Submit a [Payment](#page-32-0) Request or Grade
	- o [Download](#page-36-0) a Roster
	- o [Upload](#page-44-0) a File

Appendix A. [Questions](#page-48-0) & Answers

## **Notice:**

No manual or guidebook can cover every possible scenario, but this document covers most common functions.

Images in this document may differ somewhat from those on your screen, depending on the release date.

This document is intended for school users, but not all sections apply to every user. Part 6, User [Accounts,](#page-13-0) is intended for those with Administrator accounts, as is the "How to Work with [Accounts"](#page-14-0) section of Part 7, How **To…**

## **Updates to this Document:**

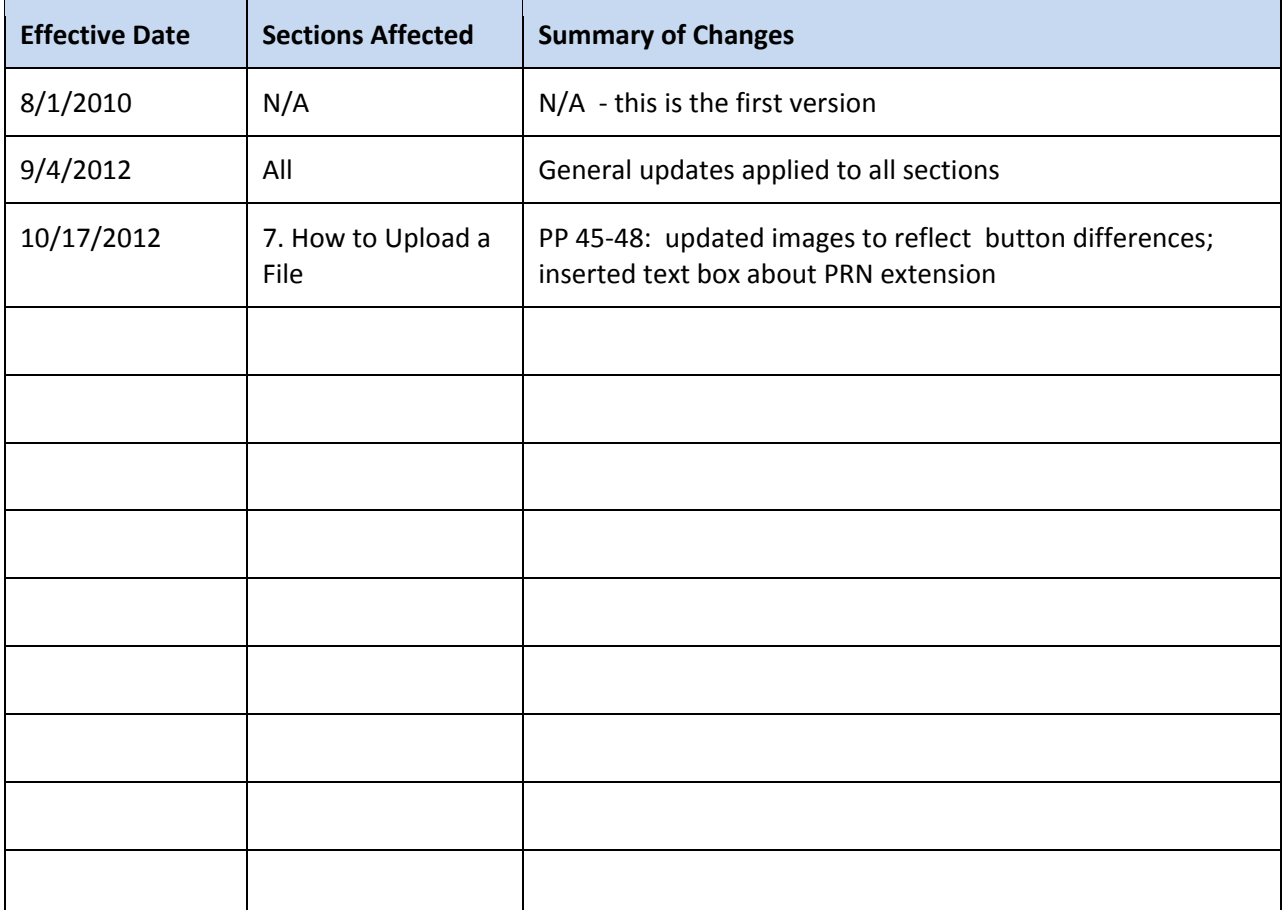

## <span id="page-2-0"></span>**1. Logging In**

The Award System is accessed through the main website. The URL is linked on several pages throughout the site, but the direct URL is <https://www.osfa.la.gov/AwardSystem>.

After the page loads, click **College Login** to start. Next, enter your User ID and Password\*, then click the **Login** button:

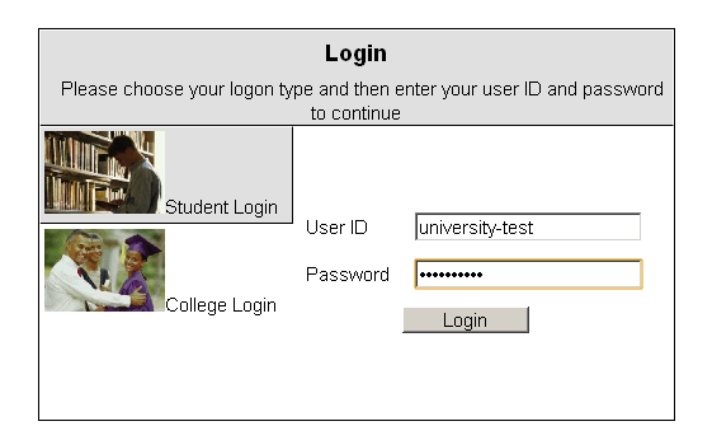

\*If you have an Administrator account, the User ID and Password is in a letter which is usually sent to the Financial Aid Director of each campus. Other user accounts will have User IDs and Passwords assigned to them by an Administrator account holder. For more information, see [Part](#page-13-0) 6, *User [Accounts.](#page-13-0)*

A successful login will take you to the Welcome Screen unless this is the first time the account has been used. In that case, you will be prompted to change the initial password to one of your own. Passwords are covered next in Part 2, **Passwords**.

## <span id="page-3-0"></span>**2. Passwords**

For your first visit to the Award System, you will be asked to change your password\* from the one initially assigned to your account to one of your own choice, as shown below:

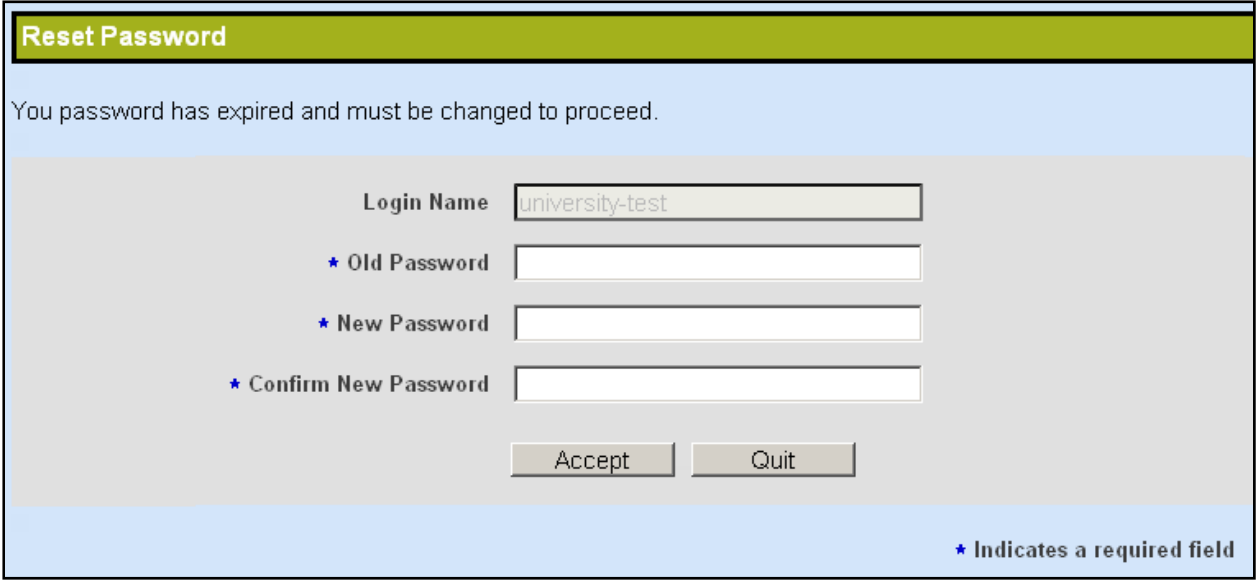

Enter the default password in **Old Password** and enter your new password in the two fields beneath, then click the **Accept** button. Successfully changing your password will take you the welcome screen; otherwise you will be prompted to try again. Your password must be at least eight characters long, and must contain at least one character from three of the four types shown below:

- 1. Upper case letters
- 2. Lower case letters
- 3. Digits
- 4. Special characters

Furthermore, your password cannot be your first or last name, and for users who have logged in before, the new password cannot match the last three passwords that were used.

Passwords that meet the minimum requirements will expire after thirty days; however, the more complex your password is, the longer your expiration period will be.

\* The password rules are taken from "IT\_STD\_1-01 Passwords" under Office of Information Technology's Enterprise Policies and Standards.

## <span id="page-4-0"></span>**3. The Welcome Screen**

A successful login to the Award System will take you to a Welcome Screen—also called the **Home** tab like the one shown below. This screen is your link to the all the Function Tabs assigned to your ID\*. These tabs are arranged in a row across the top of your screen. This screen is also where we will post announcements, such as approaching deadlines or scheduled web maintenance. Such messages will appear beneath your school name.

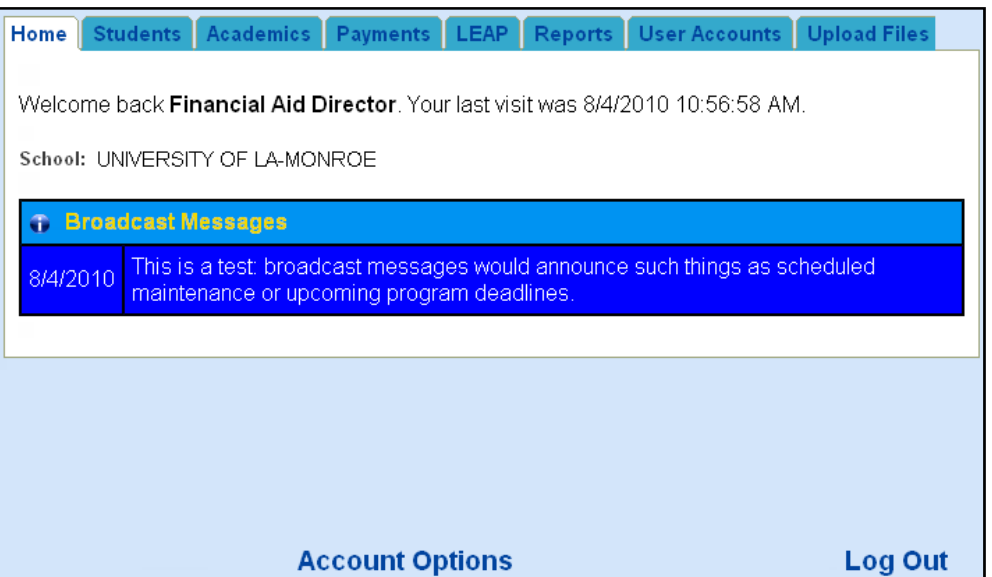

\* Note that different users may see different functions-your school's participation and your authority level determine what you can or cannot see.

Next is **Account Options**, at the bottom of your screen. This is where you will maintain your account. Clicking the **Account Options** link will open a screen like this one:

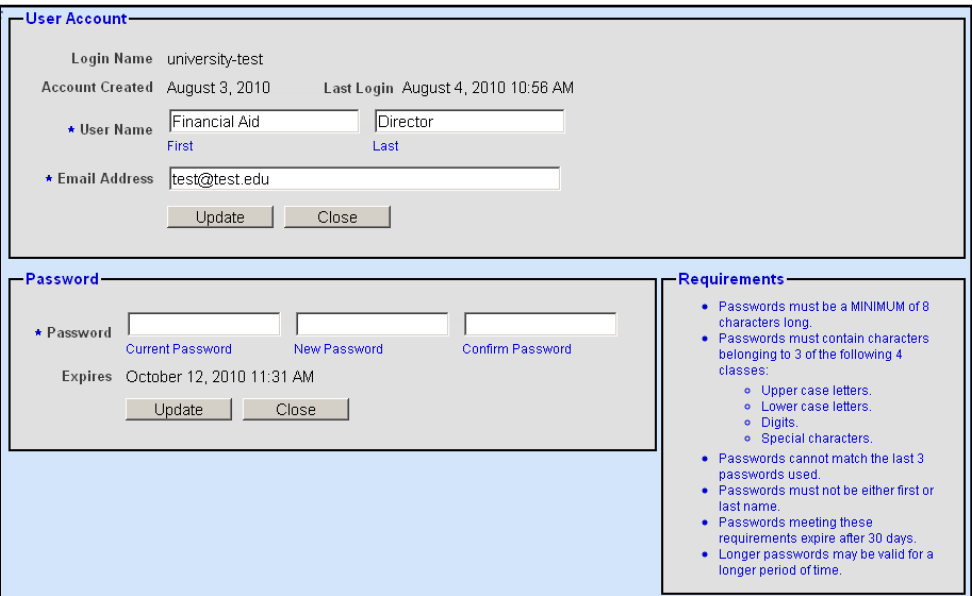

To make a change, enter the appropriate data. In this example, we'll change the contact information—first and last name, and the email address:

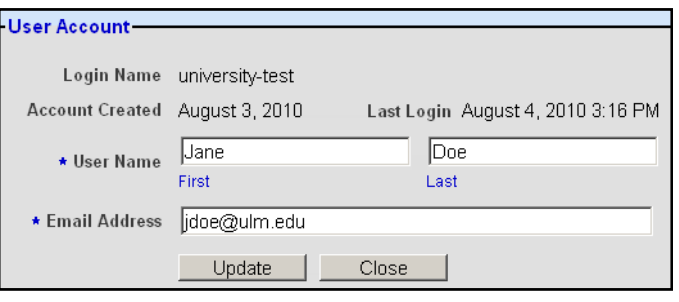

Click the **Update** button to save your values, then click the **Close** button to return to the Welcome

Screen's Home tab. Note the user's name has now been changed:

Welcome back Jane Doe, Your last visit was 8/4/2010 04:48:47 PM. School: UNIVERSITY OF LA-MONROE

Updating your password is just as easy—simply use the fields and buttons in the Password area:

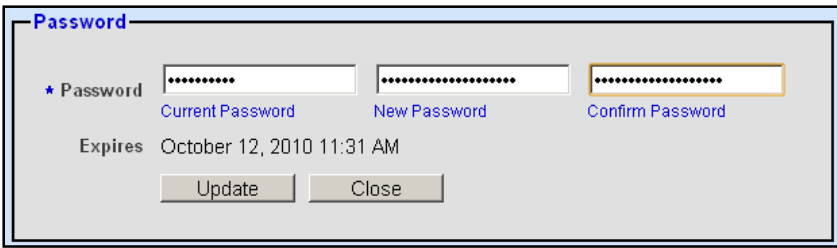

Next is the **Log Out** link, located near the bottom‐right of your screen. Clicking it will end your session. Logging out not only protects the students you serve, it protects you from any potential liability.

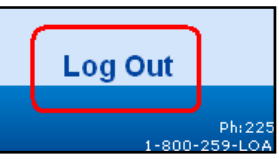

## <span id="page-6-0"></span>**4. A Summary of the Function Tabs**

The Function Tabs at the top of the screen allow you to perform the tasks needed service your students with LOSFA administered awards: Submit Payment Requests or Grade Information, upload batch files and download Roster Information. More details will be provided in Part 7, **How To**, but this will serve as a quick introduction:

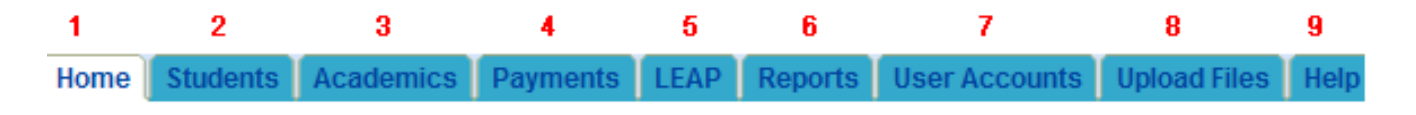

The first tab, **Home**, has been covered in previous pages, so we will start with the second tab, **Students**:

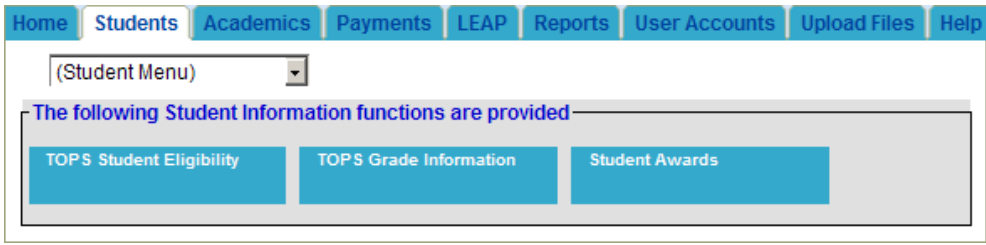

The **Students** tab has three functions: TOPS Student Eligibility, TOPS Grade Information and Student Awards (allows you to see what LOSFA administered awards the student has received).

The next tab is **Academics**, and this is where individual TOPS, Early Start, or Rockefeller grades are ntered *(uploading data using a file is covered later)*: e

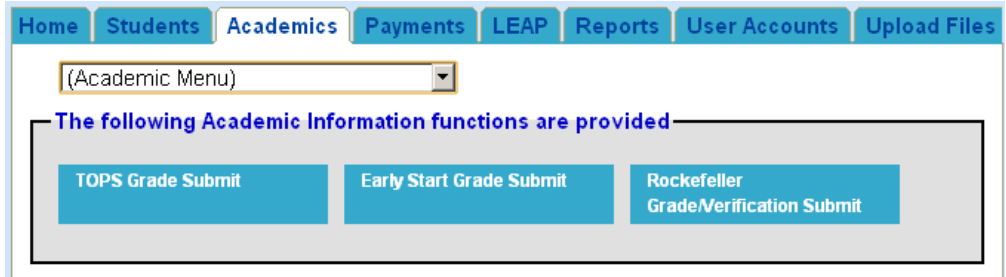

The fourth tab is **Payments**, and this is where all manual Payment Requests will be done *(again, uploading data using a file is covered later)*:

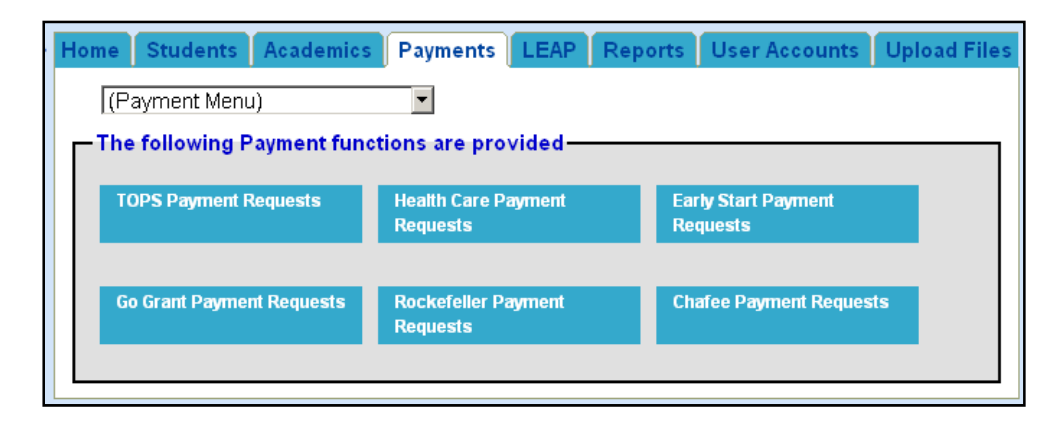

*Note that you may see different Payment functions based both on your role and the availability of the program associated with the function.*

The fifth tab is **LEAP**, and it allows uploading of LEAP Applications and Student Rosters:

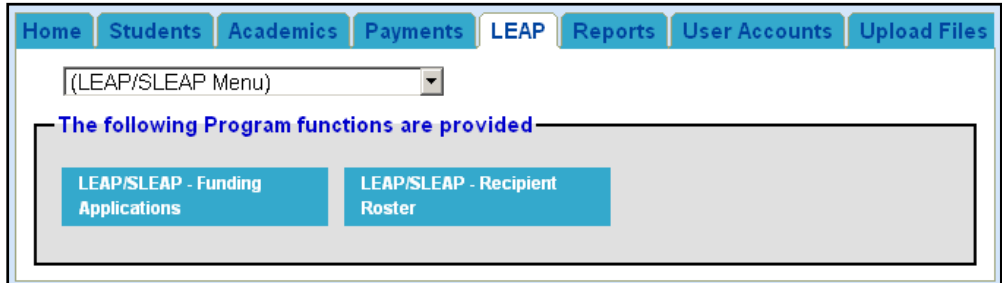

*This tab will be removed on reporting for the 2011‐2012 academic year is complete.*

The sixth tab is **Reports**. This allows access to and downloading of reports and rosters for all LOSFA‐ administered financial aid programs:

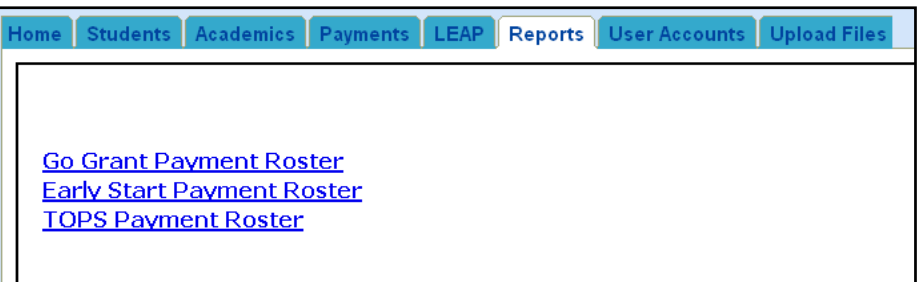

While the specifics for each report or roster may vary, they all share common functions to the maximum extent possible. As new reports and enhancements are added, they will be included on the screen (see "How to [Download](#page-36-0) a Roster" on page 37 for additional details).

The seventh tab, **User Accounts**, is available only to administrator‐level users (Part 6 goes into more detail).

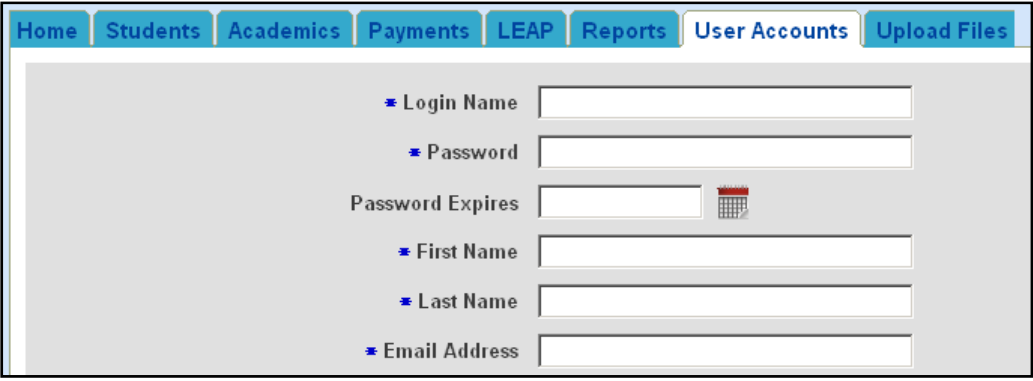

The eighth tab is **Upload Files**, which allows uploading of the various files needed to administer programs and review your file upload history:

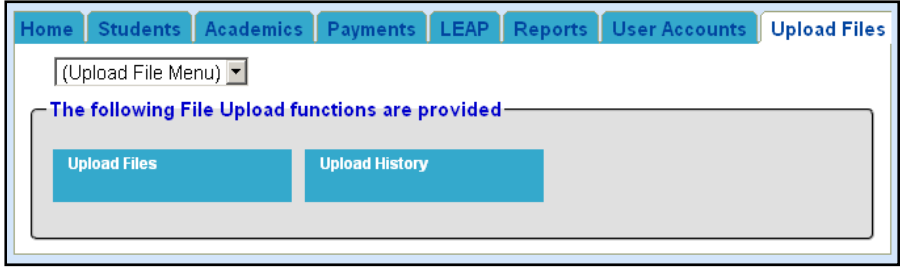

The ninth tab is **Help**, which allows access to the Award System Assistance Form for sending reports of problems and requests for help directly to LOSFA's TRACKIT! Work order system:

Home Students Academics Payments LEAP Reports User Accounts Upload Files Help

**Award System Assistance Form** 

Instructions: This form is to help assist you in resolving issues relating to the Award System. LOSFA staff will review the submitted form, seek resolutions and track your institutions specific issues

## <span id="page-10-0"></span>**5. Navigating the Award System**

The Award System has been designed around a simple framework that provides a common look and feel throughout its screens. While some functions may be more complex than others, most share some basic navigation tools: **Find**, **View**, **Edit**, **Delete**, and **Close**. Learn these tools on one screen and you should be able to navigate any of the other screens.

For ease of navigation, you can access functions in more than one way. Functions are listed in a dropdown menu and as buttons:

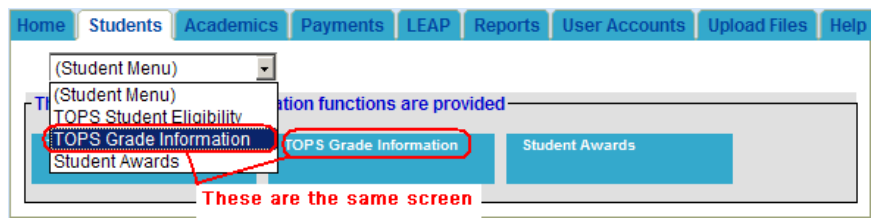

Using either one will take you to the same screen.

As mentioned above, sharing common design elements will make the screens easier to navigate. Note the three Student Menu functions—they all have the same look and feel. They operate similarly, too.

To demonstrate, we'll use the TOPS Student Eligibility screen as an example. Clicking the drop‐down selector for **Filter 1** will show that you can search by SSN, first name, or last name.

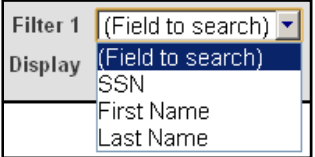

Once you select a search filter, two things will change on your screen. First, a box will appear to the right of **Filter 1**—this is where you will enter your search value:

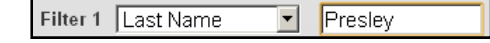

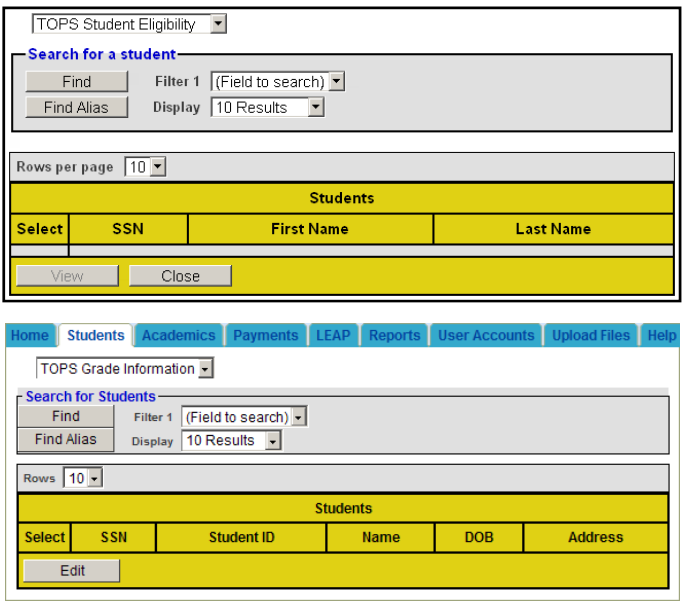

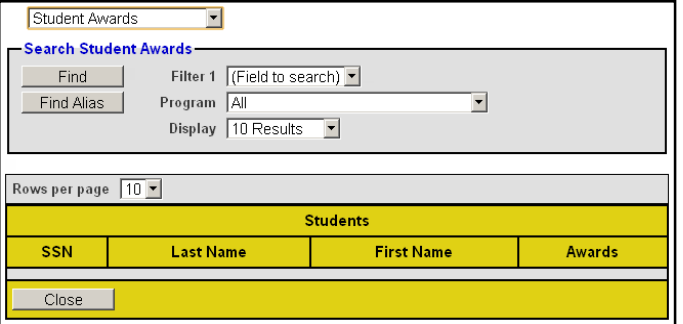

Second, another filter key will appear, giving you the option of further refining your search:

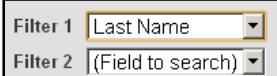

If you use this second filter key, you will gain the option of an additional filter key.

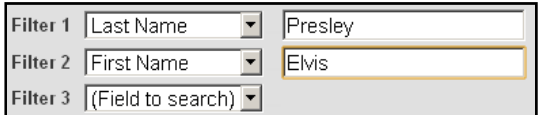

This will continue depending on how many keys are assigned to that Function.

After you have entered your search keys, you can click the **Find** button to start your search. However, there are two optional parameters you can set. First, you can specify how many records to return by setting the **Display** value. This is helpful if you're not looking for a specific person but instead are searching for a sample. If you do not make a selection, the **Display** value defaults to "10 Results," as shown here:

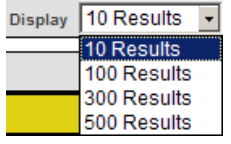

Second, you can also decide how many rows you want displayed at a time. This can be helpful if you have a smaller screen resolution or a slow connection—fewer rows means less screen space and less time to load. The default value for this setting is 10 rows per page:

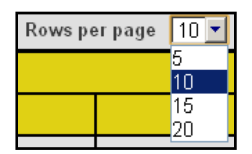

To demonstrate the **Display** and **Rows per page** values, this sample search will return a large record set:

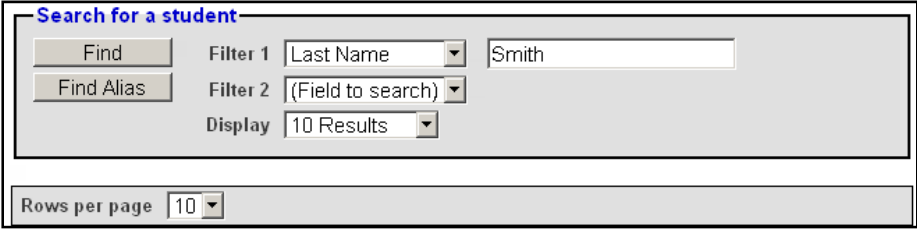

Note that only one filter is used, and that the other values are left at their defaults.

Clicking **Find** brings back only ten records:

|                                                                            | -Search for a student- |                   |                  |  |  |  |
|----------------------------------------------------------------------------|------------------------|-------------------|------------------|--|--|--|
| Find<br>Filter 1   Last Name<br>Smith<br>$\overline{\phantom{a}}$          |                        |                   |                  |  |  |  |
| Find Alias<br>Filter 2 $\sqrt{F}$ (Field to search) $\sqrt{F}$             |                        |                   |                  |  |  |  |
| Display $\boxed{10 \text{ Results}}$                                       |                        |                   |                  |  |  |  |
| Rows per page 10                                                           |                        |                   |                  |  |  |  |
| Students - Only (10) results displayed. Please narrow your search request. |                        |                   |                  |  |  |  |
| <b>Select</b>                                                              | <b>SSN</b>             | <b>First Name</b> | <b>Last Name</b> |  |  |  |
| $\subset$                                                                  |                        |                   | SMITH            |  |  |  |
| $\subset$                                                                  |                        | S                 | SMITH            |  |  |  |
| $\subset$                                                                  |                        |                   | SMITH            |  |  |  |
| $\subset$                                                                  |                        | C                 | SMITH            |  |  |  |
| $\subset$                                                                  |                        | C                 | SMITH            |  |  |  |
| $\subset$                                                                  |                        |                   | SMITH            |  |  |  |
| $\subset$                                                                  |                        | К                 | SMITH            |  |  |  |
| $\subset$                                                                  |                        | M <sub>an</sub>   | SMITH            |  |  |  |
| $\subset$                                                                  |                        | M                 | SMITH            |  |  |  |
| $\subset$                                                                  |                        | Ш                 | SMITH            |  |  |  |
| View<br>Close                                                              |                        |                   |                  |  |  |  |

*SSNs have been masked for security reasons*

You can return up to 500 records. Once the data has been retrieved, the system will give you links to allow you to move forwards or backwards within the record set:

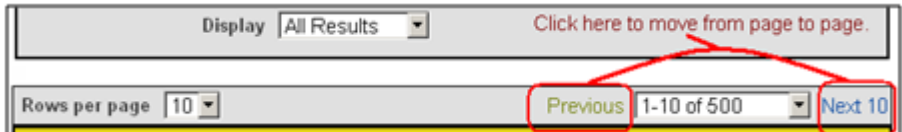

Changing Rows per page will affect how many records you see per screen. Here the value has been set to 20, and you can see that the navigational links have changed accordingly:

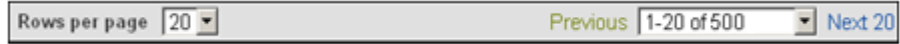

Note that you can change any of the parameters any time you need. Simply edit the value or values and click **Find** again. To return to the Function menu for that tab, click the **Close** button.

Also note that the tabs will retain your search results as you move from tab to tab. This can be helpful if you need to compare values between different tabs. However, this is only effective during your session. If you log out or your session times out, you will have to log in again and your session will start over with all the defaults.

## <span id="page-13-0"></span>**6. User Accounts**

As mentioned earlier, each campus can have multiple accounts. This can be helpful for institutions that have personnel who are responsible for different duties. For example, one staffer might only be responsible for TOPS data while a second might only handle Early Start data. This can be accommodated in the Award System.

There are two types of accounts in the Award System: Administrator and Standard. All institutions will have at least one account and this will be an Administrator account.

An Administrator account is one which is set up by LOSFA for an institution. The User ID and Password are created by LOSFA and sent via mail to the institution's Financial Aid Director. Upon receipt of this letter, the Administrator account holder will enter this User ID and Password to activate the account. The system will then prompt the user to change the password. The Administrator account has the authority level to perform all school functions and also has the ability to create other accounts if needed.

A Standard account is one created by an Administrator account holder. Standard accounts are role‐ based therefore different accounts may perform different functions. The roles available to Standard accounts are shown below:

**College College Chafee College GO Grant College Rockefeller College TOPS College TOPS Tech Early Start College View Only**

These roles are based on LOSFA's programs, so a user who Rockefeller duties would need one with the **College Rockefeller** role.

Accounts can also have more than one role. For example, a user who performs TOPS and Rockefeller duties would be assigned **College TOPS** and **College Rockefeller**. However, users who perform *all* financial aid duties do not have to have each individual role assigned to them—instead, assign the **College** role to them. The **College** role is a general‐purpose role that can access all Award System tabs and functions except for **User Accounts**.

The **College View Only** role does just what it implies—it gives a user limited search capabilities but does not allow the user to enter grades or payment requests.

See also How to Work with User [Accounts](#page-14-0) in Part 7 and the [Q&A](#page-48-0) section in Part 8 for more information on user accounts.

## <span id="page-14-0"></span>**7. How To…**

This section of the User Guide will cover the basic tasks in the Award System—how to work with user accounts; how to look up a student; how to submit a payment request or grade; how to download a roster; and how to upload a file.

#### **How to Work with User Accounts:**

If you are an Administrator account holder for your campus, you have the authority level to create additional user accounts and assign roles to them. This can be helpful for larger institutions that have compartmentalized their staff—this way, a user can be granted access only to those programs for which he or she is responsible.

In this section you will how to create an account; how to search for an account; how to edit an account; how to add or delete roles; and how to terminate an account.

**A: How to Create an Account**—the first step to creating accounts is to sign in to the Award System and click the **User Accounts** tab:

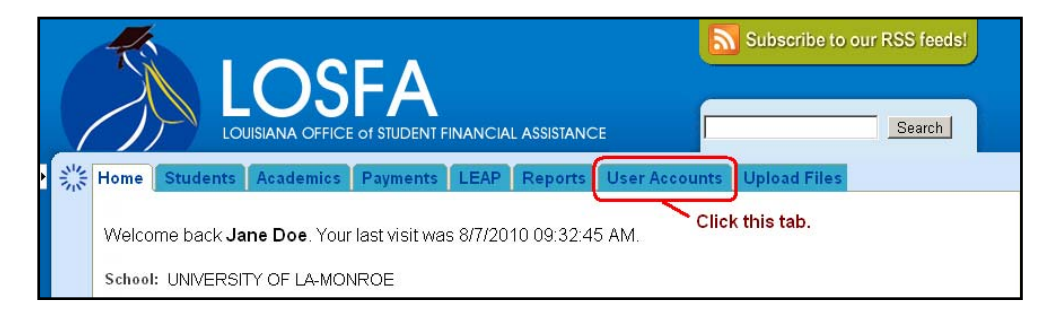

That opens up the main account window, shown here. This is where you create an account; it is also where you search for accounts that you have made earlier.

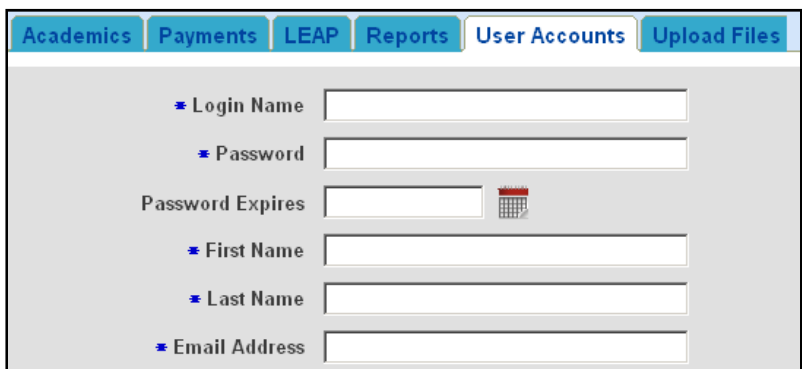

The full screen is shown on the next page, with a definition of each field.

#1, **Login Name**, is the User ID assigned to an account.

#2, **Password**, is the account Password. You can create it or you can use the password generator (which is on the second account screen, shown later).

#3, **Password Expires**, is a system field, and it will show you when a password change is required.

#4, **First Name**, is a user's first name.

#5, **Last Name**, is a user's last name.

#6, **Email Address**, is a user's email address.

#7, **Effective Date**, is the date that an account will go live. This is useful if you are creating an account for a user which will be transferring to your section at some future date. You can

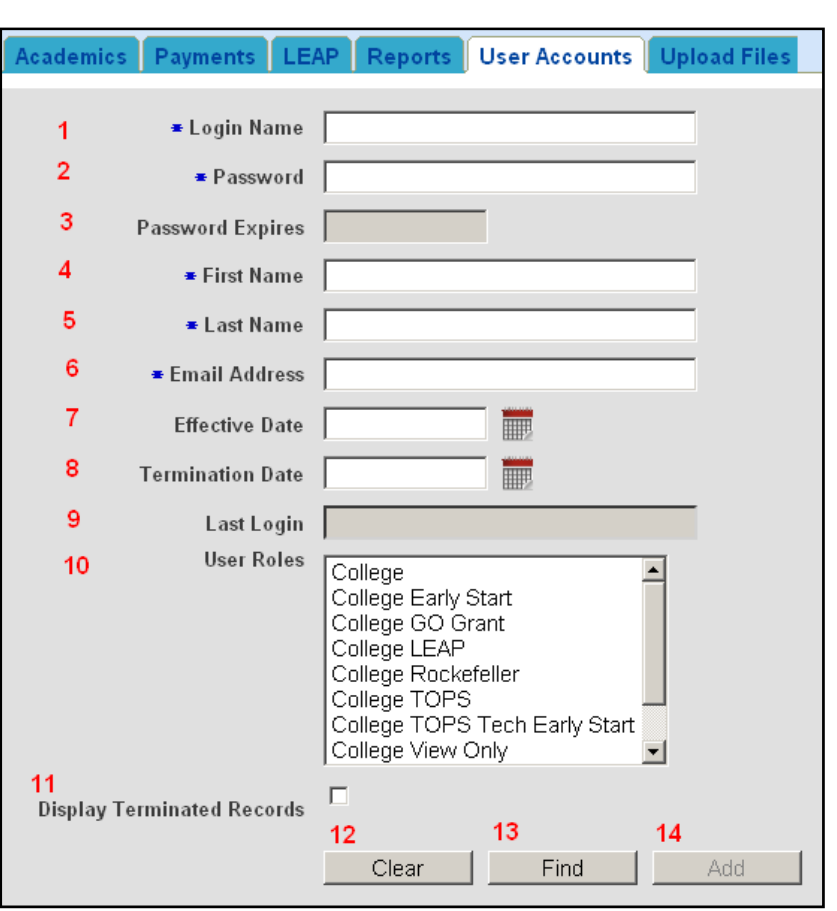

enter the value manually, in the MM/DD/YY format, or you can use the date picker (the tiny calendar icon to the right of the field). If you do not supply a value, the system will default the value to the current date.

#8, **Termination Date**, is the date that you turn off a user's access. If you have a user who is leaving your office, you can set the date to that user's last day. Like Effective Date, it is in MM/DD/YY format and it has a date picker.

#9, **Last Login**, is a system field which shows when a user last signed on to the Award System.

#10, **User Roles**, is where you indicate which tasks the user should perform. This will be demonstrated later.

#11, **Display Terminated Records**, works with #13, the Find button, to show closed user accounts. This will be demonstrated later.

#12, the **Clear** button, resets the data entry fields.

#13, the **Find** button, allows you to search for users at your institution. This will be demonstrated later.

#14, the **Add** button, creates the account based on your input. A demonstration starts on the next page.

When the User Account screen is loaded, the Add button is not active and is grayed out. Begin entering data your data. Note that **Login Name** is not case‐sensitive but **Password** is. After entering **Email Address**, the **Add** button is no longer grayed out:

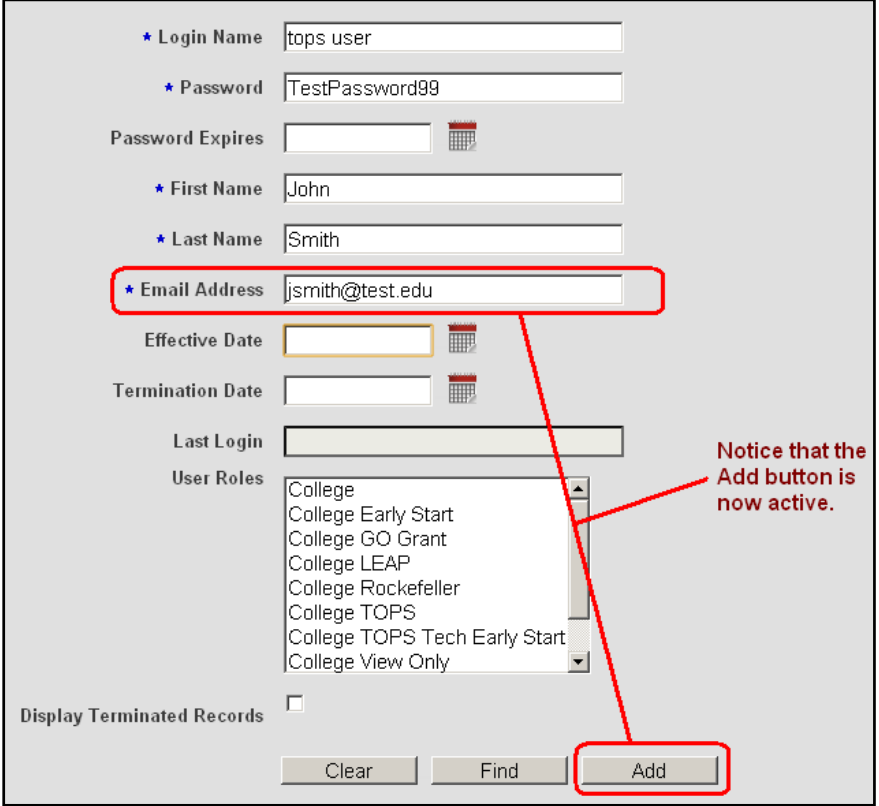

To add **User Roles**, scroll through the list and make your selection:

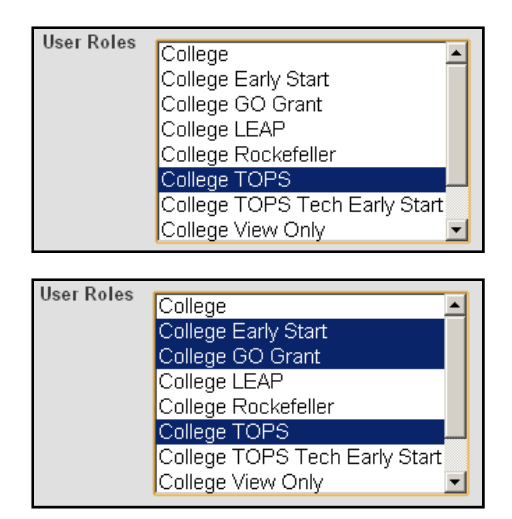

Note that you can assign more than one role by holding down the Ctrl key then clicking the roles.

If you do not make a selection on this screen, you can still add **User Roles** on the results screen. This is shown later.

After you click the **Add** button the system will either load the results screen or will notify you of any errors. For example, **Login Name** must be unique, so if you enter a value that is already on the system,

you'll receive a message that you must try again:

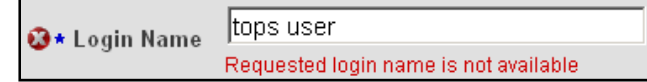

Also, if the **Password** doesn't meet the required criteria, you will receive a message to try again….

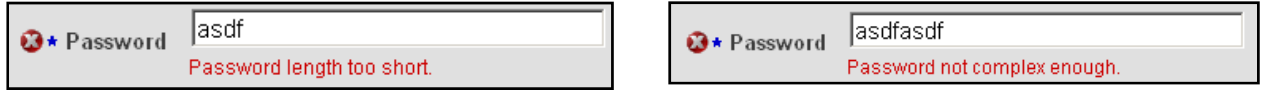

If you successfully create an account, the Award System will display the results screen, as shown below:

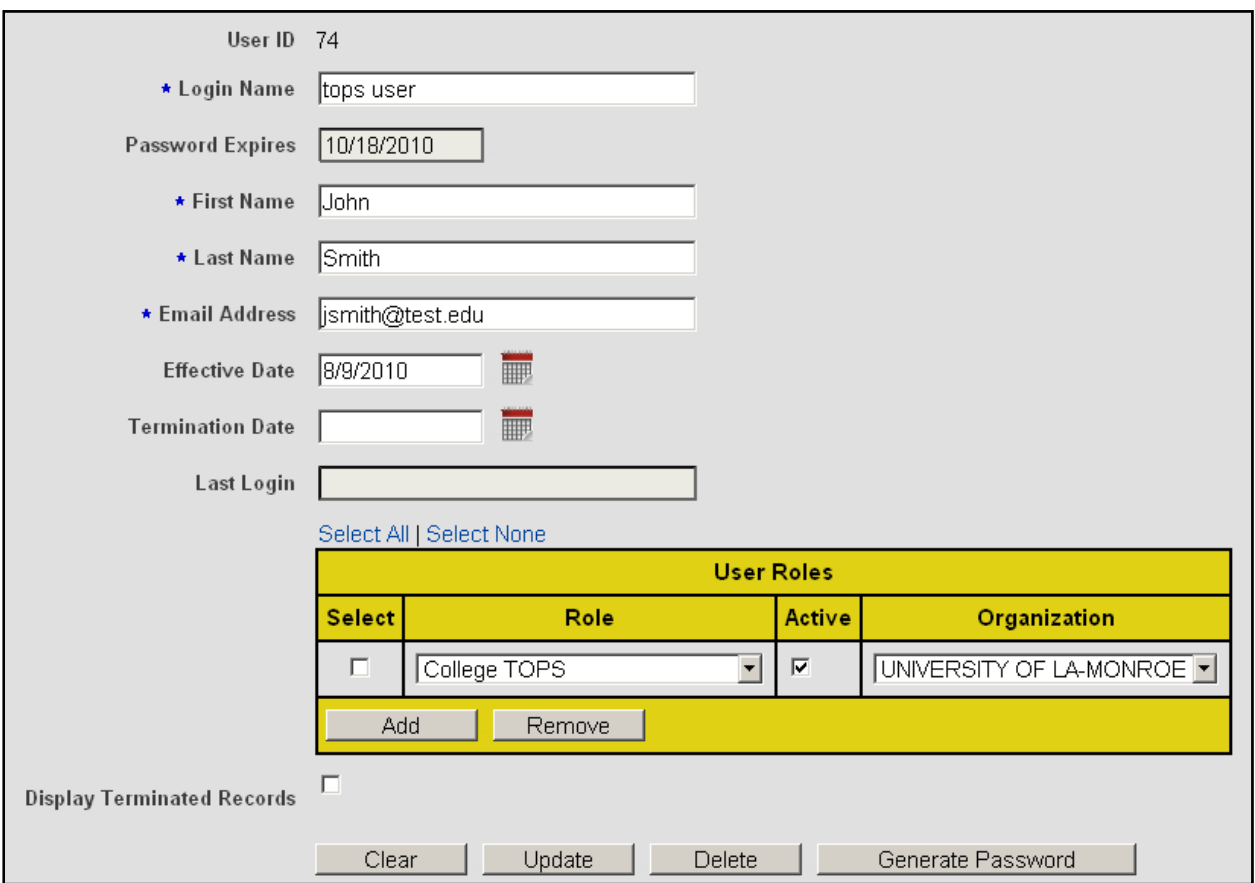

Once you see this screen, there is nothing further you need to do. However, you can still make edits if you choose. We will go over this screen on the following page.

#1, **User ID**, is a key field for LOSFA's internal processes and is not editable.

#'s 2 through 9 have been covered already on page 16. **Password Expires** and **Last Login** are non‐editable system fields, but the rest can be changed if needed.

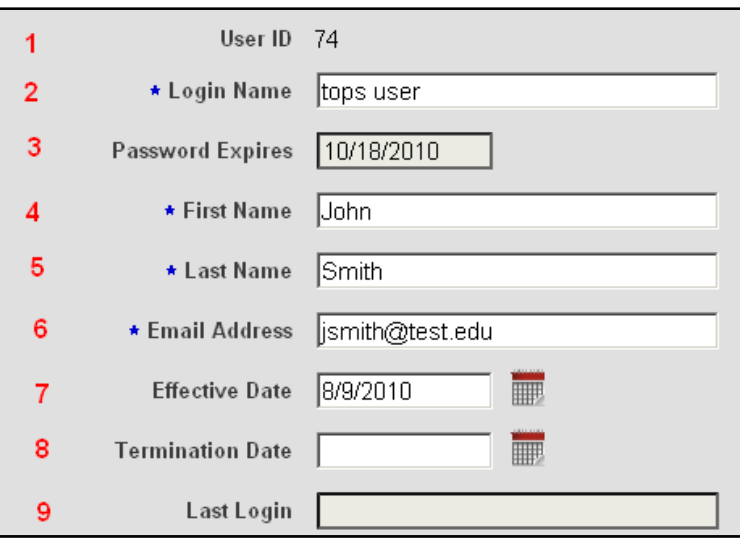

#10, **Select All | Select None**, works as an option to #11, **Select**, when selecting a record or set of records.

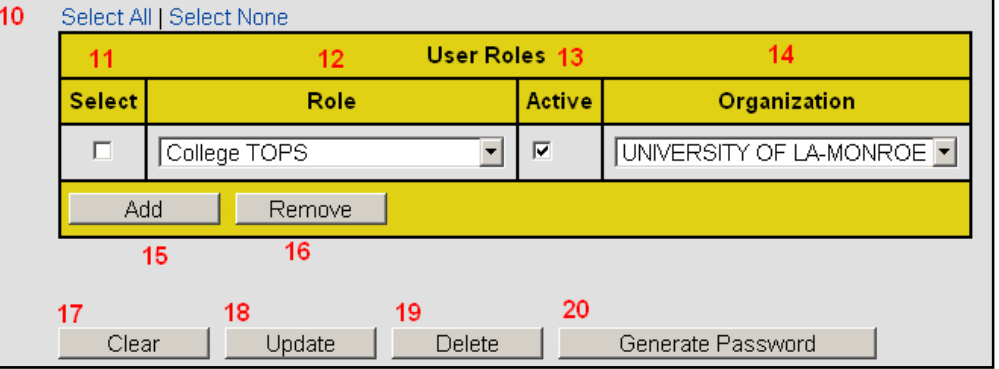

#12, **Role**, is the role assigned to the user.

#13, **Active**, is a status

indicator showing this role is available to the user when he or she logs in.

#14, **Organization**, is a dynamic field that you do not have to edit. It is automatically populated with your campus code.

#15, the **Add** button, will create another row in the User Roles section so you can assign more roles if needed.

#16, the **Remove** button, will remove any roles indicated in the **Select** column.

#17, the **Clear** button, returns you to the main User Accounts screen where you can add another account or look one up.

#18, the **Update** button, must be clicked if you change any values on this screen.

#19, the **Delete** button, removes the user account.

#20, the **Generate Password** button, creates a password based on the password requirements discussed in Part 2, **Passwords**.

In summary, you create an account by going to the **User Accounts** tab. This will open the main screen, where you will enter the required data and respond to any error prompts. Then you will click the **Add** button. This will open a second screen, the results screen, where you will click the **Clear** button if there are no changes and you are ready to return to the main screen. Otherwise you will make any edits needed, click the **Update** button, then click the **Clear** button.

**B. How to Search for an Account**—searching for an account is easy, as it uses the same screens you've already used to create an account. Sign in to the Award System and click the **User Accounts** tab. When the screen loads, pick a field as your search key—for example, Last Name or Login Name—then click the **Find** button:

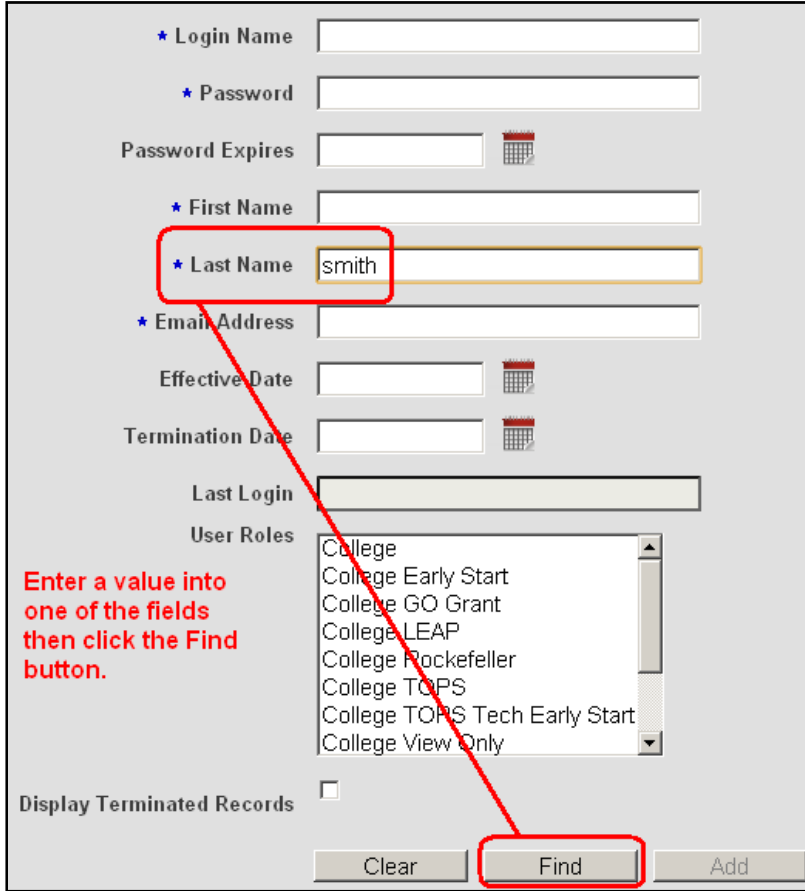

Your search results will depend on how narrow or how broad your search parameters are. For example, searching by Login Name will return one record because the Login Names must be unique. However, searching by Last Name such as in the image above could return one or several records, depending on how common the name is. For this demonstration, we'll search for "Smith".

This is a sample results set from the search on the previous page—all users at your institution with a last name of "Smith" are shown here:

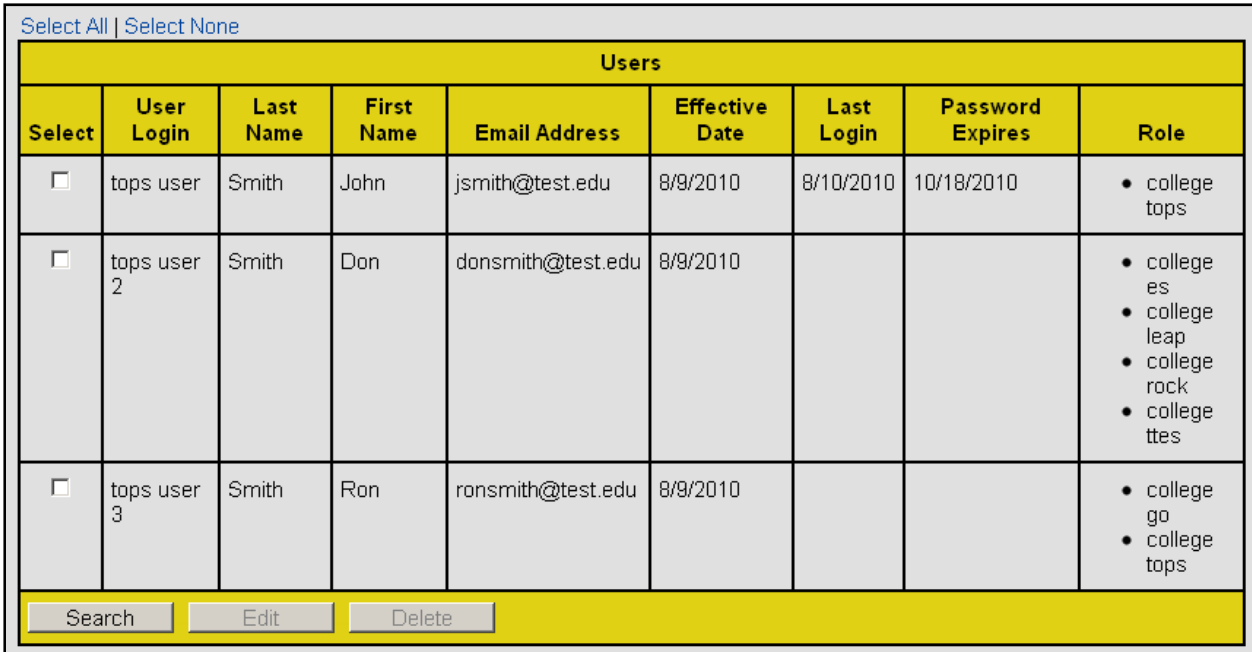

You can also search by multiple keys, such as first *and* last name. This can help narrow your search:

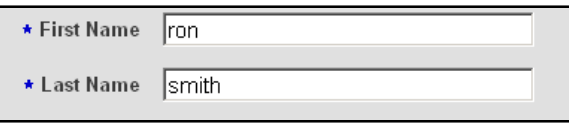

If your search returns a unique record you will see the results screen, but if there are multiple records such as in the sample at the top of the page, you can access your desired record by checking off the record in the **Select** column:

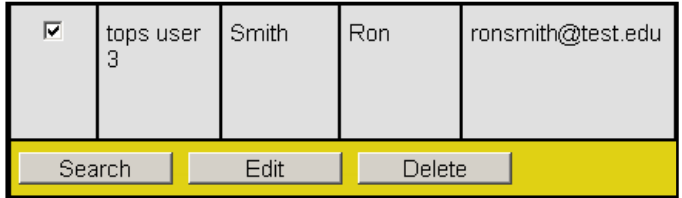

Selecting a record will activate the **Edit** and **Delete** buttons, as shown above. Accessing the record in question is just a matter of clicking the **Edit** button, and that is covered in our next topic, How to Edit an Account.

In summary, you find an account by going to the **User Accounts** tab. This will open the main screen, where you will enter your search parameters. Then you will click the **Find** button. This will either return a specific record or a record set. Select a record if necessary by checking the **Select** column.

**C. How to Edit an Account**—editing an account uses the same results screen that you've seen in previous pages. There can be several reasons you might need to edit an account: a user might need a name change; a user might have a new email address; a user might take on new duties and so needs new roles; a user might announce he or she is resigning; or a user might need a new password. All of those circumstances can be addressed on this screen.

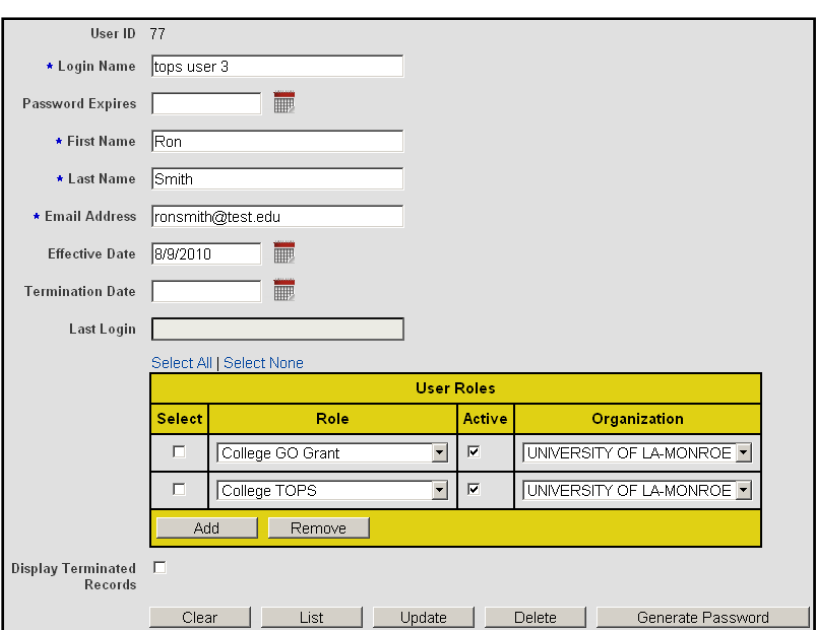

In this first demonstration we will see changing Last Name and Email Address due to naming issues. Our test user's name is "Smythe" instead of "Smith", so the first step is to edit the affected fields:

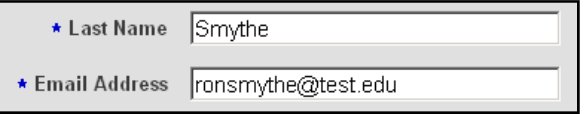

Next, you will click the **Update** button. Note that the screen operates slightly differently if you are editing from a list selection when compared with editing a record that was an exact match for your search. Look at the button options below:

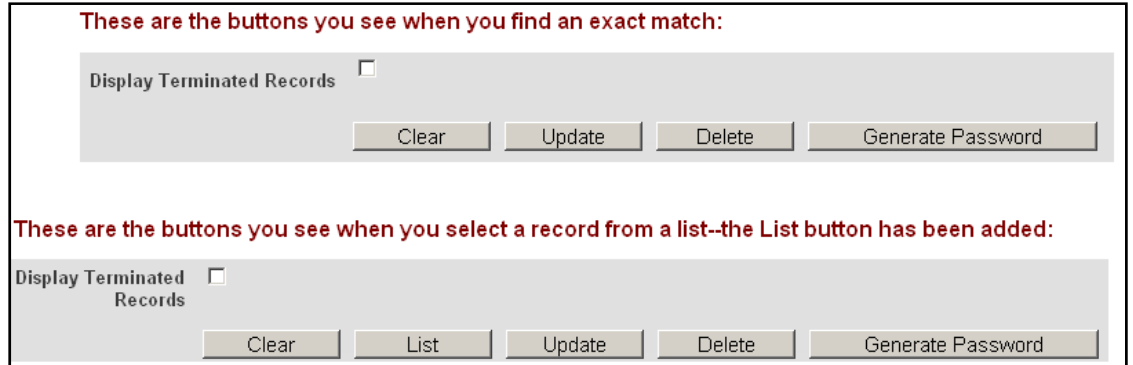

When accessing a record from a direct search, make your edits, click the **Update** button, and then click the **Clear** button. This will return you to the User Accounts main screen.

When accessing a record from a list, make your edits then click the **Update** button. That will return you to the list selection.

If you bring up a record by mistake—making a typo in a search field, for example, and getting "Don" instead of "Dan"—you can exit the screen by clicking the **Clear** button.

However, if you use the **Clear** button in combination with a search list, you will erase your query results and go back to the main screen. But if you simply checked the wrong record from the list and don't want to re‐enter your search parameters, click the **List** button. That will return you to your record selection:

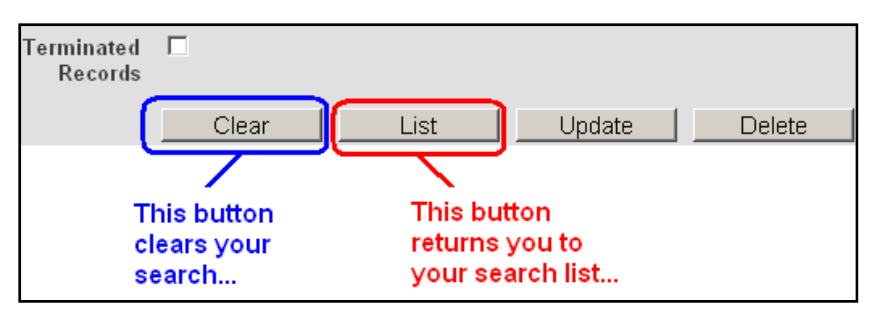

In summary, you edit an account by going to the **User Accounts** tab. This will open the main screen, where you will enter search parameters to "find" a record. When your record is on the screen you will edit the required fields then you will click the **Update** button:

- If your search returned one record, click the **Clear** button *after* clicking **Update**—this will return you to the main screen.
- If you selected your record from a search list, clicking **Update** will return you to your search list. Then you will click the **Search** button if you wish to go back to the main form to search again. Otherwise click the **List** button to return to the search list to select another record.

**D. How to Add or Delete Roles**—changing users' roles is also done on the results screen under the User Accounts tab. These roles determine which functions users can perform. As discussed in Part 6, **User Accounts**, there are a number of different roles available to a user. These roles are "collections" of functions that are associated with one of LOSFA's programs. For example, making TOPS payment requests, entering TOP grades, and downloading TOPS rosters are separate functions in the Award System. Access to each of these functions is through a role—in this case, the TOPS role. So each role grants access to the functions needed for a given program.

Depending on your institution's requirements, you may have users who need to do everything. You may have users who are only responsible for one program, or you may have users whose duties cover multiple programs. The Award System allows for all of these scenarios, because you can assign your users multiple roles. However, a user can only perform one role at a time.

To demonstrate the difference between roles and functions and to demonstrate how to add or delete roles, consider the scenarios on the following pages….

"John Smith" handles TOPS at his workplace, and his account is the one on the right. Notice his role is **College TOPS**. His co‐worker, "Ted Smith", handles Early Start. Notice that Ted's role is **College Early Start**:

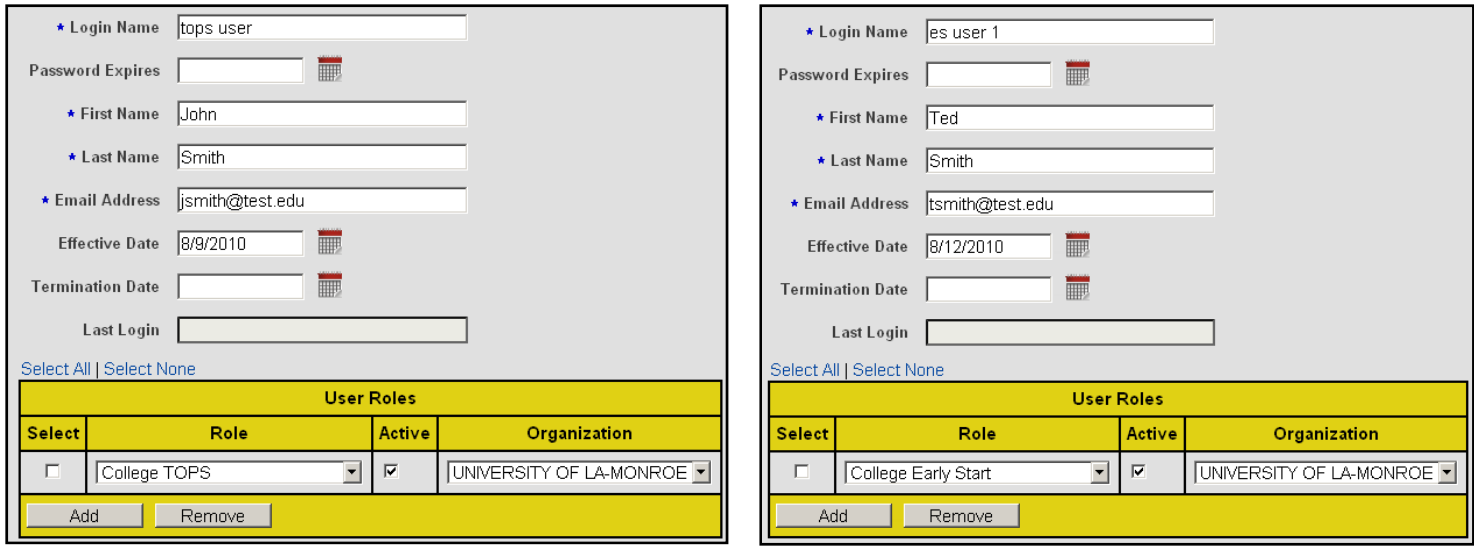

Functions for both programs would include making payment requests, submitting grades, and retrieving roster data. But because these functions differ from program to program, those functions specific to a program are "bundled" into a role. At first glance, there is no difference between the roles—notice both John and Ted have the same tabs:

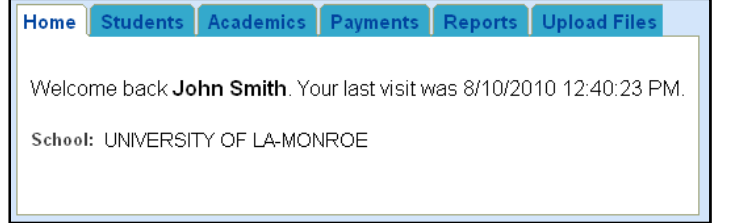

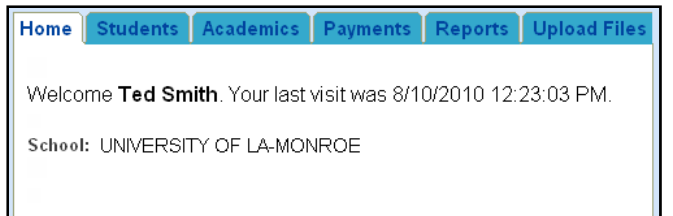

However, note their views of the Academics tab differ:

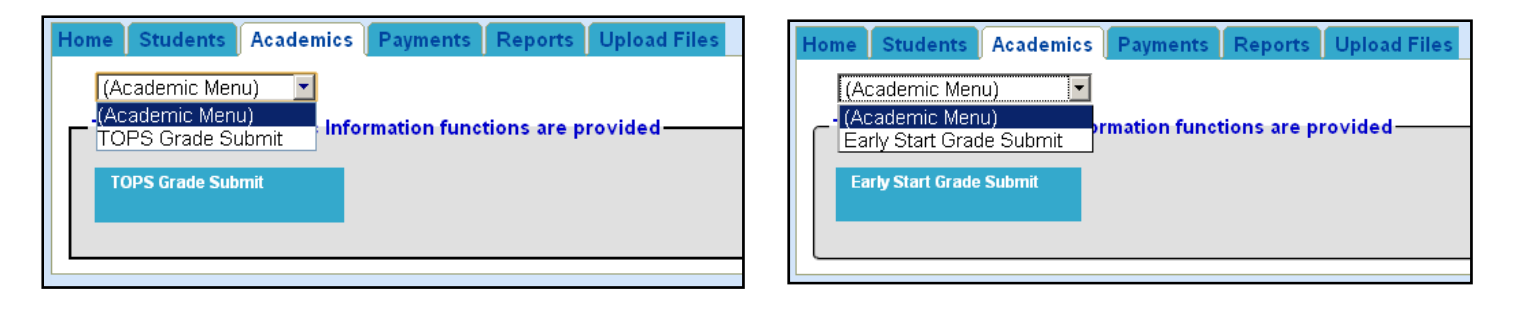

John, on the right, sees only the **TOPS Grade Submit** function because he has the **College TOPS** role. In comparison, Ted sees the **Early Start Grade Submit** function because he has the **College Early Start** role. Most of the screens in Award System work in a similar fashion, and it is this granularity which allows an Account Administrator to customize a user's access to the Award System. Consider this scenario—"Brad Smith" has three different roles, **College Early Start**, **College LEAP**, and **College Rockefeller**.

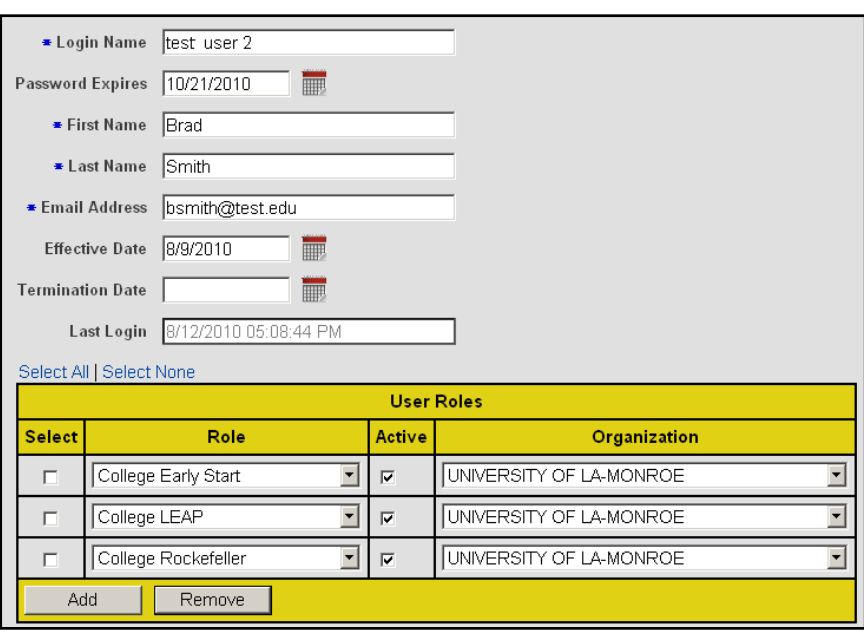

This is what Brad sees when he signs in. Note that he has a new item at the bottom of his screen—this drop‐down shows his Current Role is **College Early Start**. John and Ted do not have this drop‐down selector because they only have one role. Brad, however, has three, but he can only operate under one role at a time.

Switching roles is simple—first, choose another role from the drop‐down. In this case, **College LEAP** has been selected:

This triggers a new link that will appear to the right of the drop‐down. Clicking **Change**

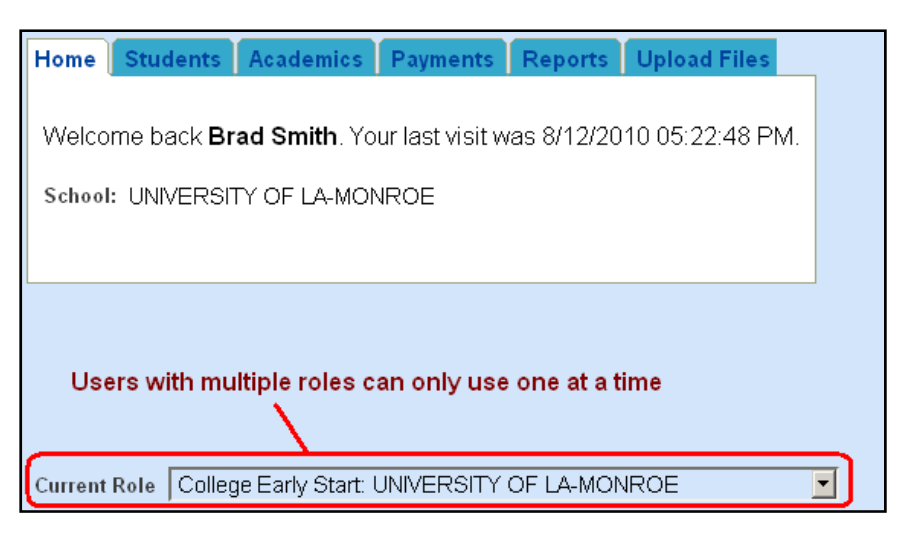

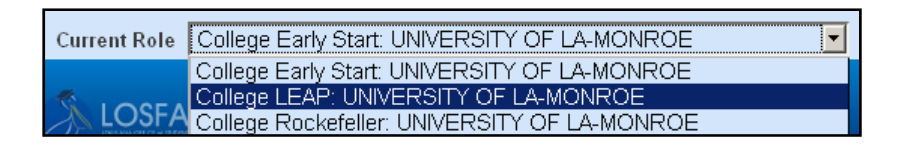

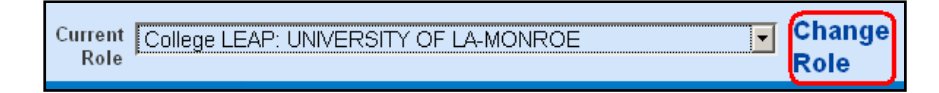

**Role** will do just that—change Brad's role from **College Early Start** to **College LEAP**. His new screen is shown on the next page.

Notice Brad now has different tabs—**Academics** and **Payments** are gone now, replaced by **LEAP**. This new tab is where the **LEAP** functions are collected.

Home Students LEAP Reports Upload Files

Welcome back **Brad Smith**, Your last visit was 8/12/2010 05:22:48 PM.

School: UNIVERSITY OF LA-MONROE

In this scenario, the user is responsible for entering data for all LOSFA's programs. Note however, that "Lisa Smith" only has one role—**College**. The **College** role is like a "super‐user," because it automatically has access to all the tabs and functions. This prevents the Account Administrator from having to give a single every individual role to do each function.

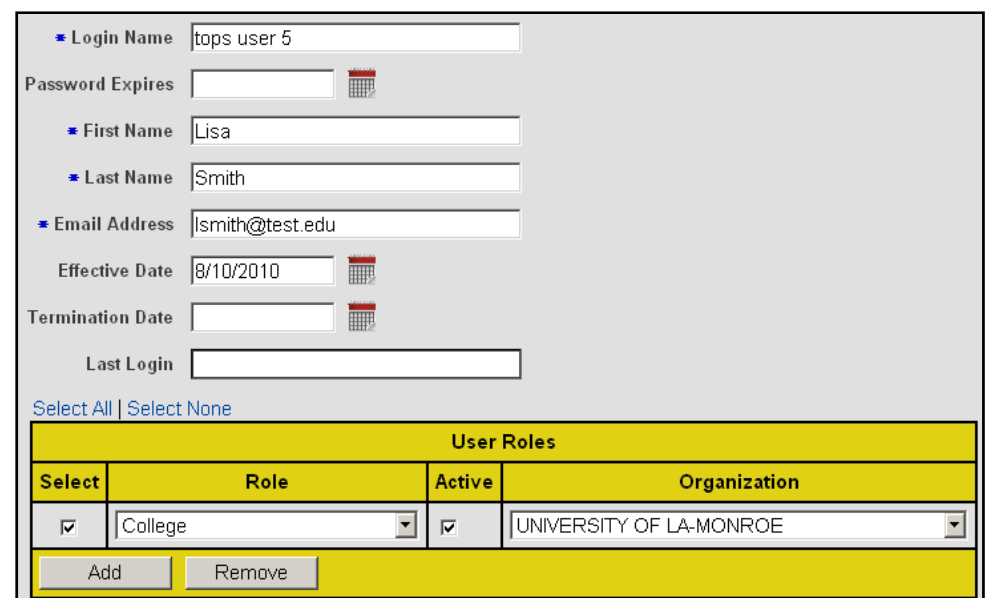

Now that we have explained the distinction between roles and functions, we will use Brad to demonstrate how to add or delete roles.

First, **Find** Brad's account, and go to the User Roles area at the bottom of the results screen.

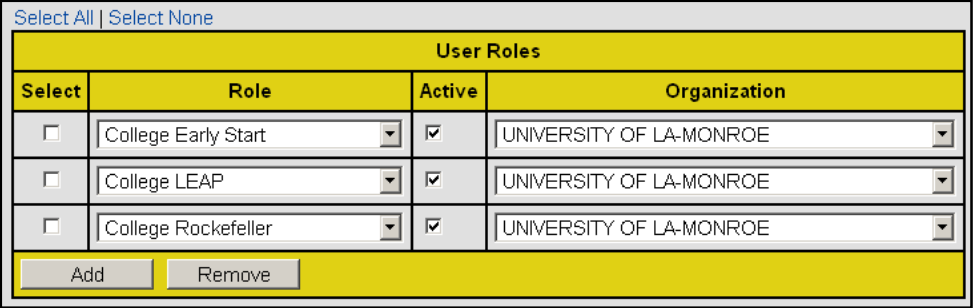

Brad is no longer responsible for LEAP so the Account Administrator needs to **Remove** the appropriate role from Brad's list. To do this, check the **College LEAP** role in the **Select** column, then click the **Remove** button.

The screen will refresh, showing that **College LEAP** is no longer in the list. To finalize this change, next click the **Update** button. After that, you can click **Clear** if you want to search for another user, or you can click any of the other tabs to perform other functions.

Giving a user additional roles is done by clicking the **Add** button. In this example, Ted from the earlier demonstrations is taking on GO Grant duties.

Role

Remove

College Early Start

Select All | Select None

**Select** 

 $\Box$ 

Add

First, bring up Ted's record in the User Accounts tab then look at the User Roles area at the bottom of the screen. Click the **Add** button.

Another row will appear, as shown here. This is where you would choose the role.

Because Ted works with GO Grant, he needs to have the

**GO Grant** role. Click the drop‐down selector to find it:

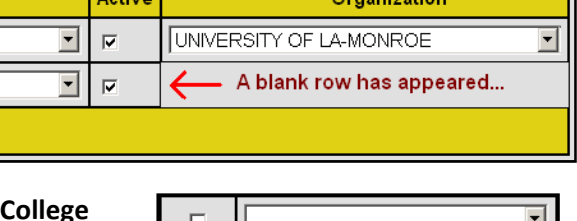

 $\overline{\text{Collect}}$ Add College Early Start College GO Grant College LEAP

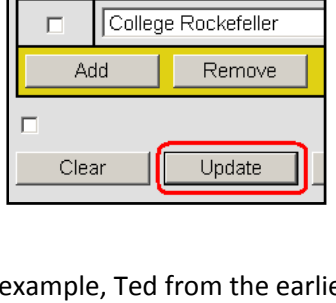

Organization

UNIVERSITY OF LA-MONROE

College Early Start

**User Roles** 

Role

 $\overline{\mathbf{r}}$ 

 $\overline{\mathbf{r}}$ 

 $\overline{\phantom{a}}$ 

Role

Remove

College Early Start

**Bollege Rockefeller** 

College LEAP

**Select** 

 $\Box$ 

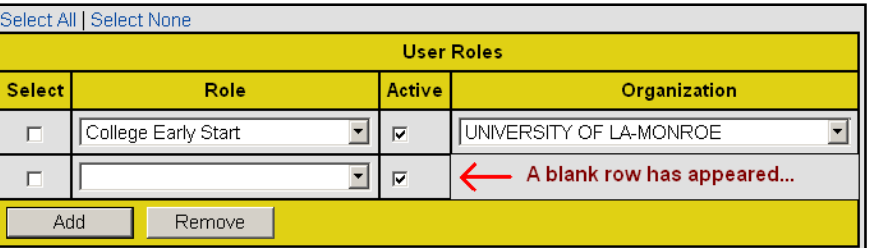

**User Roles** 

▼  $\overline{\text{w}}$ 

Active

**Select** 

 $\Box$ 

 $\lceil \mathbf{r} \rceil$ 

 $\Box$ 

Add

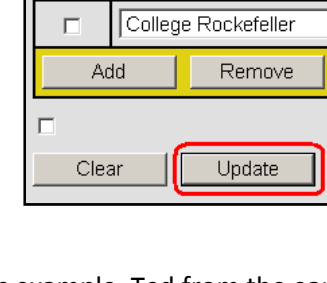

The next step to finalize your change to Ted's account is to click the **Update** button:

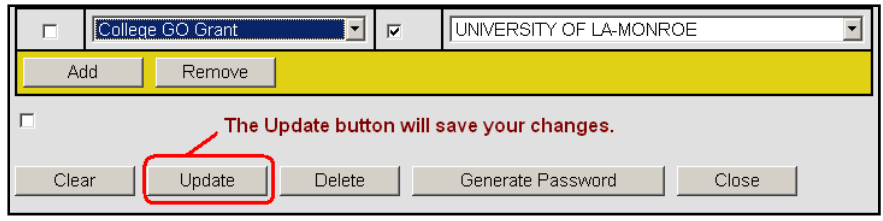

After the record has been saved, you can click the Clear button to reset the form for another search or you can click another tab to perform other functions.

In summary, "functions" represent individual tasks, such as making a payment request or downloading a roster. "Roles" represent groups of functions that are associated with a program—for example, a College TOPS role would have all the functions that a TOPS user would need. You can assign roles to a user during the account creation step (covered on pages 15‐19) or after the fact, such as in the above demonstrations. To add roles after the fact, go to the **User Accounts** tab. This will open the main screen, where you will search for the appropriate user. When the screen has loaded, go down to the User Roles area at the bottom of the screen, then click the **Add** button. Select the appropriate role in the new row, then click the **Update** button, and finally click the **Clear** button.

#### **E. How to Terminate an Account**—terminating an account is a simple matter. Start a search for the

record on the User Accounts tab as usual. If your search returns a number of hits—such as this example, where the search key of "Smith" returned three hits—first check the appropriate entry in the **Select** column then click the **Delete** button.

That will remove the record and return you to your search results, as shown here.

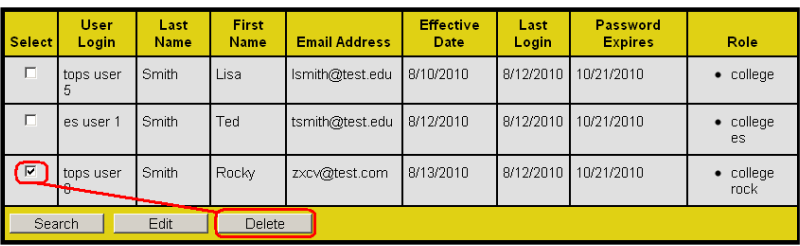

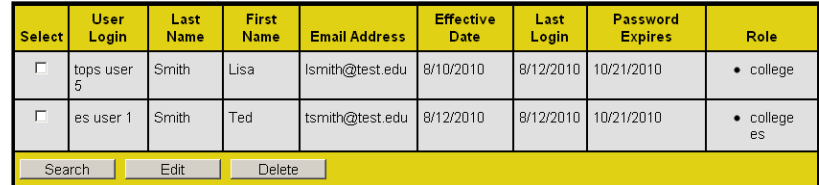

<span id="page-28-0"></span>If your search is specific and returns a unique record, that record will appear in the results screen. In this case, the **Delete** button is near the bottom of the page, beneath the User Roles, as shown here.

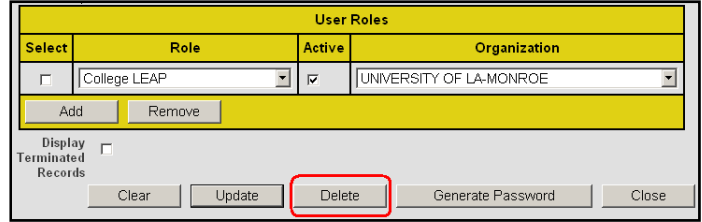

Clicking the **Delete** button will remove the record and then the search list screen will return.

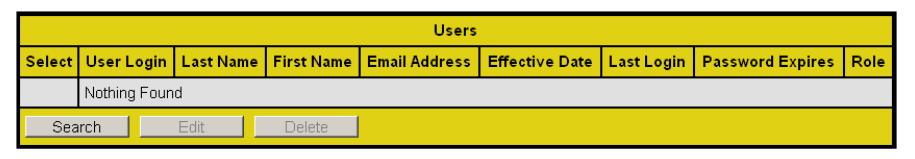

In the event you wish to search for records that you have deleted, click the User Accounts tab as usual

and enter your search parameters. Before you click the **Find** button, however, be sure to check the **Display Terminated Records** box. Otherwise the record will not show up.

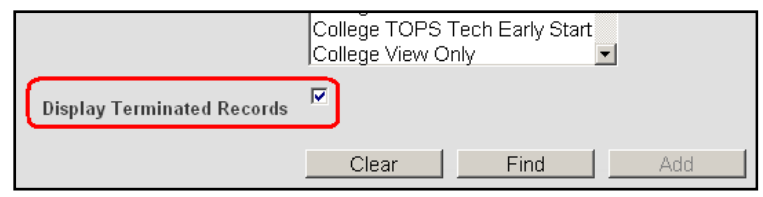

In summary, you delete an account by going to the **User Accounts** tab. This will open the main screen, where you will enter your search parameters. If your search returns an exact match, you will click the **Delete** button near the bottom of the screen. If your search returns a list of matches, check the appropriate record in the **Select** column and then click the **Delete** button. Finally, to search for deleted records, check the **Display Terminated Records** box before searching.

#### **How to Look up a Student:**

Looking up a student—to review TOPS eligibility, for example, or to see what awards a student has received—is done on the Students tab:

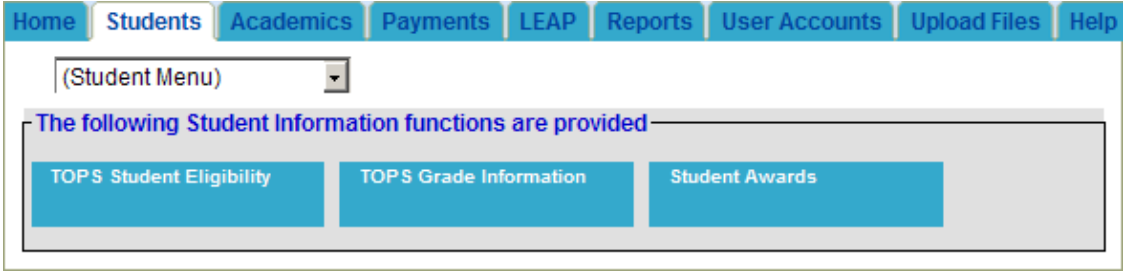

For this demonstration, we will click the **TOPS Student Eligibility** button and perform a search by setting two filters—one for Last Name and one for First Name:

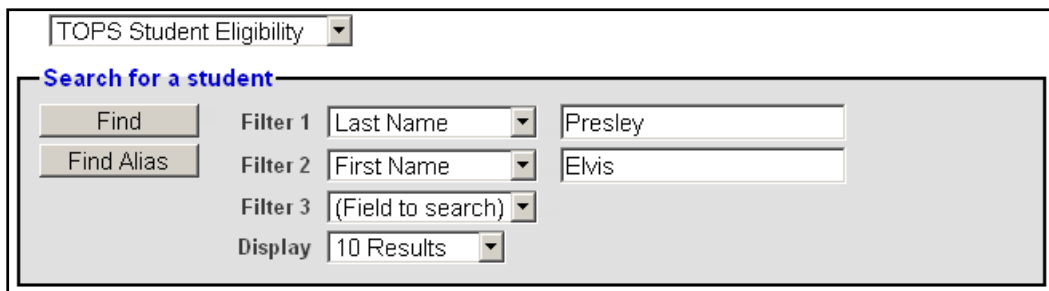

One record is returned, showing only basic information: name and SSN:

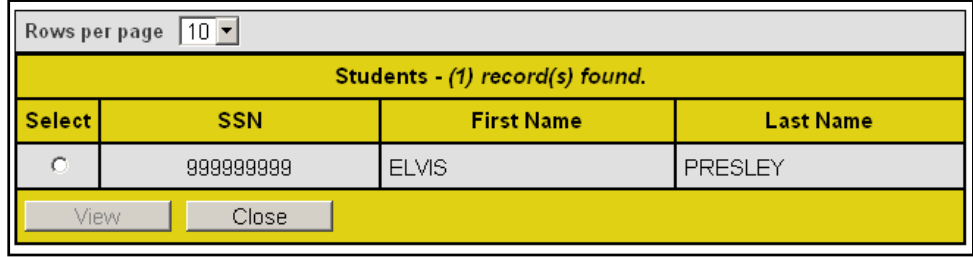

To access more data about a record you must select it. To do this, click the button under the Select column. This will make the View button active:

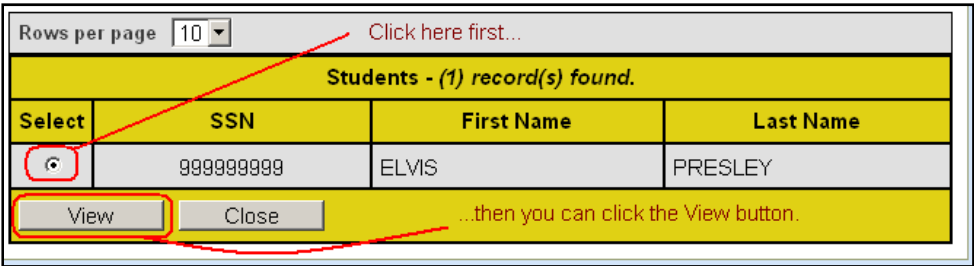

Clicking the View button opens the TOPS Student Eligibility screen, allowing an extensive over view of the student's data: application received date, cumulative hours, last term paid, etc. This is shown on the next page.

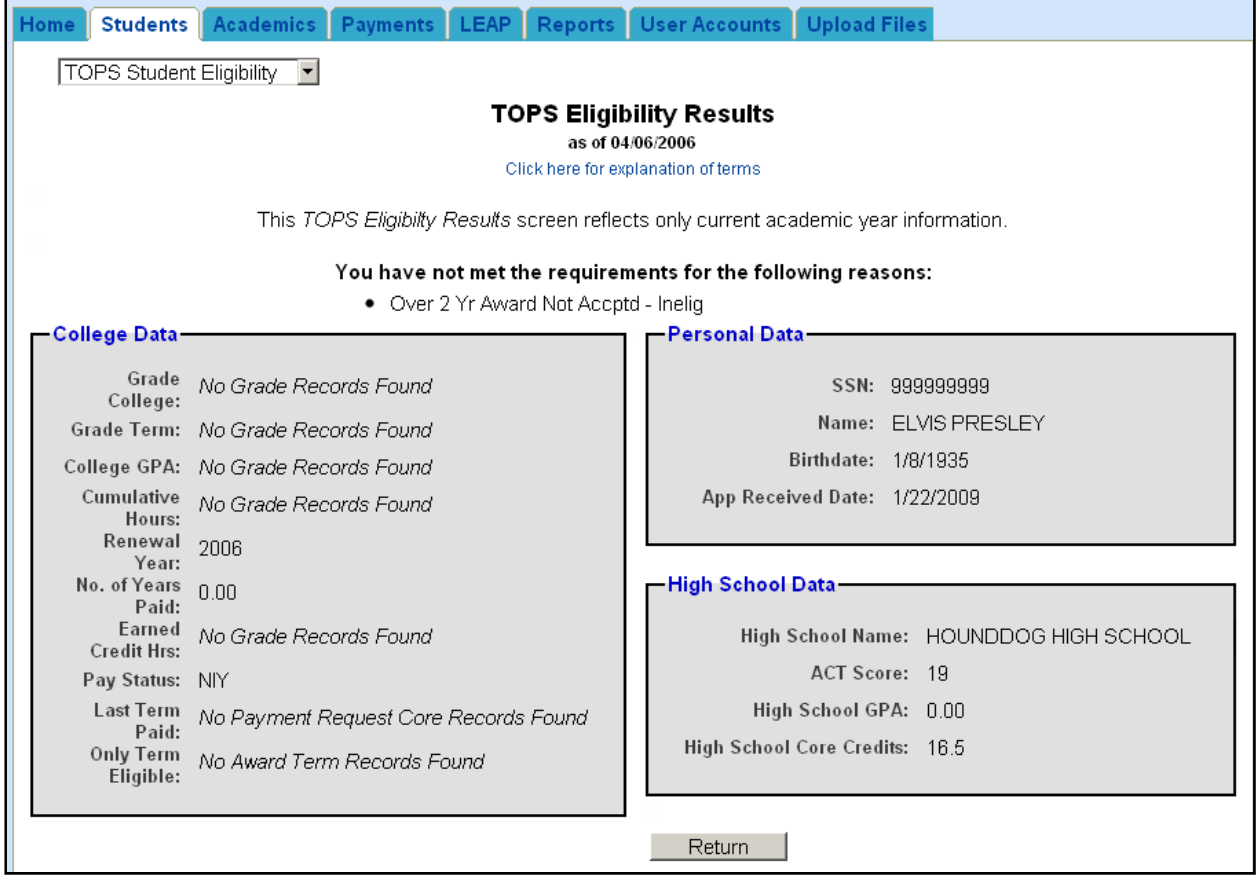

Clicking the **Return** button will take you back to the Search screen where you can edit the filters to search again.

**Student Awards** will allow you a quick glimpse into what awards a student may have. In this demonstration, we will set a filter to search by last name and use the remaining defaults:

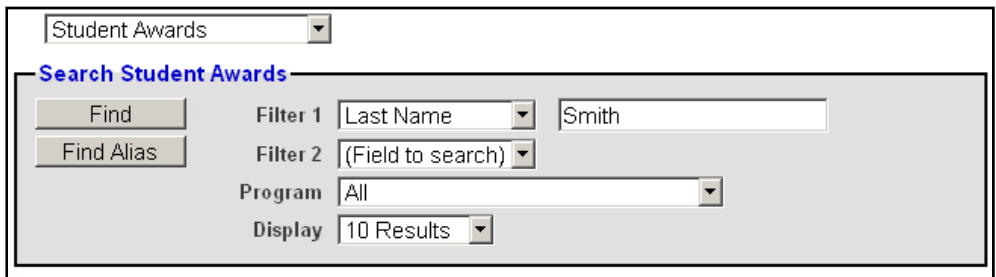

The search results are shown on the next page.

| Rows per page $10 -$                                                       |                  |                   |                                                                         |  |
|----------------------------------------------------------------------------|------------------|-------------------|-------------------------------------------------------------------------|--|
| Students - Only (10) results displayed. Please narrow your search request. |                  |                   |                                                                         |  |
| <b>SSN</b>                                                                 | <b>Last Name</b> | <b>First Name</b> | Awards                                                                  |  |
|                                                                            | SMITH            |                   | Date 6/22/2007 Award TOPS OPPORTUNITY                                   |  |
|                                                                            | SMITH            | S                 | Date 11/26/2009 Award TOPS OPPORTUNITY<br>Date 9/24/2009 Award GO GRANT |  |
|                                                                            | SMITH            |                   | Date 6/23/2005 Award TOPS OPPORTUNITY                                   |  |
|                                                                            | SMITH            | a                 | Date 8/9/2001 Award TOPS TECH                                           |  |
|                                                                            | SMITH            | О                 | Date 6/24/2004 Award TOPS PERFORMANCE                                   |  |
|                                                                            | SMITH            | J.                | Date 6/28/2007 Award TOPS TECH<br>Date 1/10/2008 Award GO GRANT         |  |
|                                                                            | <b>SMITH</b>     | Κ                 | Date 6/22/2007 Award TOPS OPPORTUNITY                                   |  |
|                                                                            | SMITH            | M                 | Date 10/23/1998 Award TOPS OPPORTUNITY                                  |  |
|                                                                            | <b>SMITH</b>     | м                 | Date 5/31/2007 Award TOPS TECH                                          |  |
|                                                                            | SMITH            | L                 | Date 6/22/2006 Award TOPS OPPORTUNITY                                   |  |
| Close                                                                      |                  |                   |                                                                         |  |

*SSNs have been masked for security reasons*

The screen shows you the awards a student has and the date awarded. However, you can set the search to return only certain awards simply make a selection in the **Program** drop‐ down list. All the financial aid programs LOSFA administers will be on this list, and as more programs are added, this list will expand as needed:

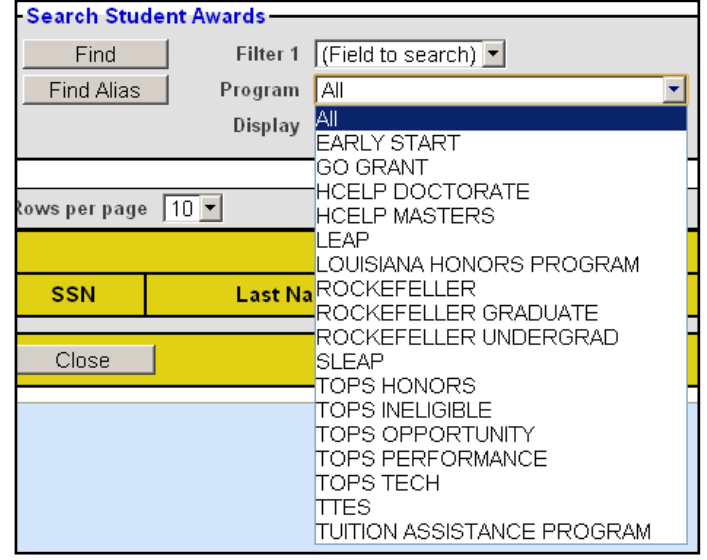

In summary, looking up a student is done on the Students tab. Choose your function then enter your search requirements by adding filters such as last name or SSN. Click the **Find** button to start your search, check the record in the **Select** column, and then click the **View** button. Also, please note that because the navigation framework exists throughout the site, you can also **Find** payment requests and grade submissions by searching on the tab.

#### <span id="page-32-0"></span>**How to Submit a Payment Request or Grade:**

This section will cover submitting individual payment requests or grade records. Uploading batch files is covered later.

Making a payment request is done on the **Payments** tab. Depending on your role, you may see different functions than those shown here. For example, if your role is **College TOPS**, you would only see the **TOPS Payment Requests** function.

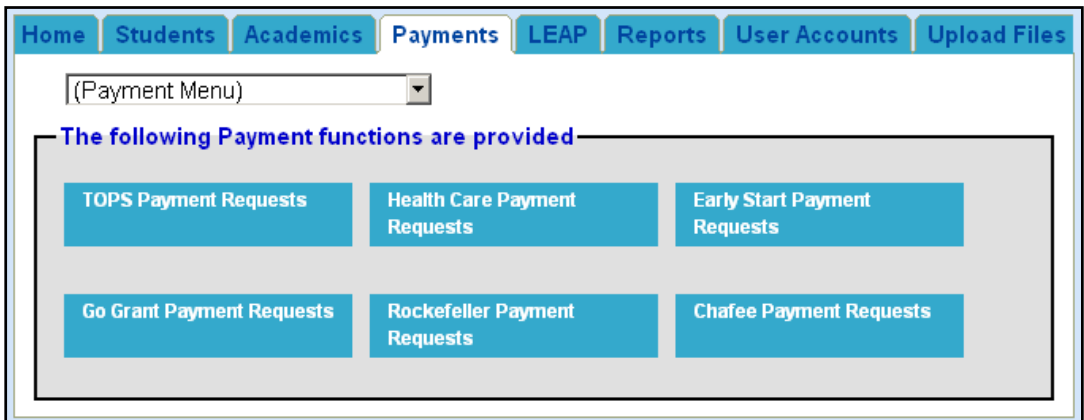

In this first example, we will make a **TOPS Payment Request**. Clicking its function tab opens the screen shown below:

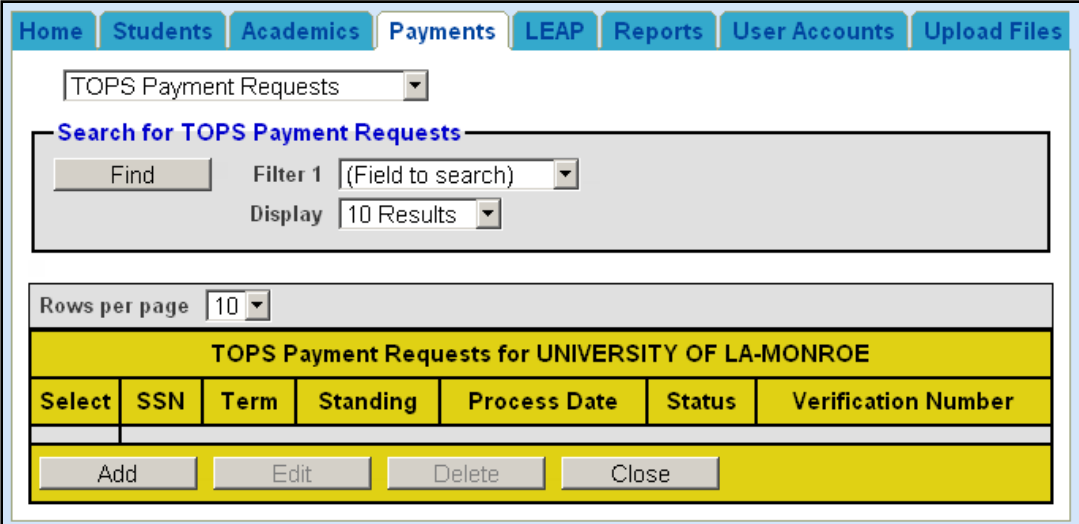

Click the **Add** button to make a new payment request. That will open a data entry screen for you, shown on the next page.

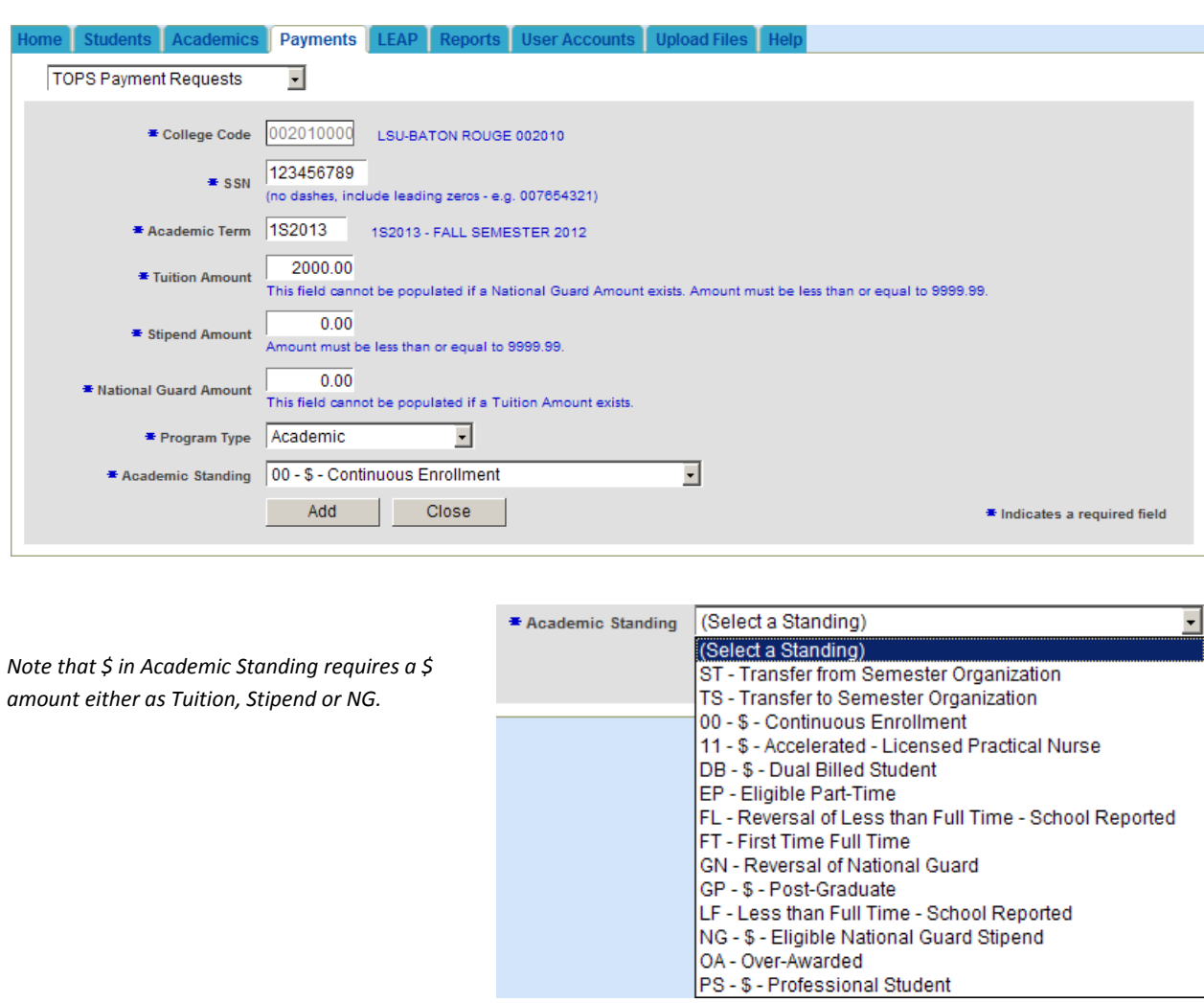

Enter the fields and respond to any error prompts, then click the **Add** button:

After you've completed your data and clicked the **Add** button, the screen will reset and will show you that the record has been saved.

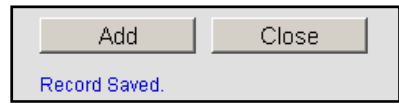

You would then either enter another payment request or click the **Close** button. If you click the **Close** button, the screen will back out and show you your saved record. To edit or delete the record, you would first check it in the **Select** column, and that would activate the **Edit** and **Delete** buttons:

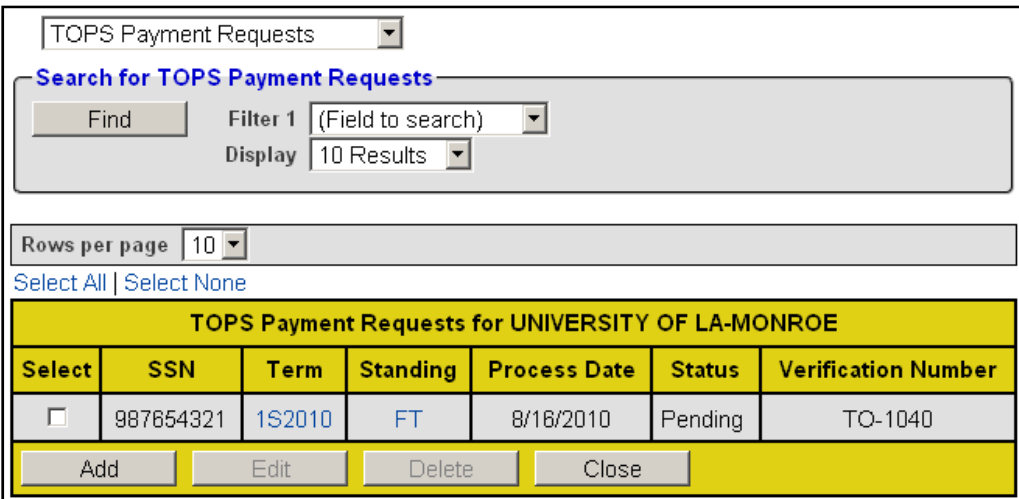

Note that you would also use this screen to search for payment request records. Like with any of the other screens in the Award System, select a filter or filters and then click the **Find** button:

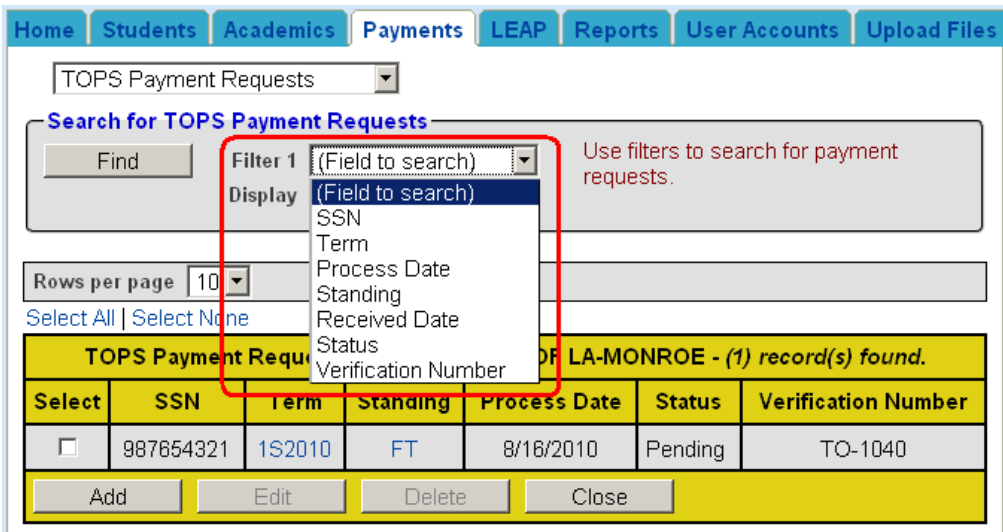

Other Payment Request functions work much the same way—**Find**, **Add**, **Select**, **Edit**, **Delete**—all these are common throughout the Award System, so apart from unique features of any given program, working in one screen is not much different from working in the others.

Extending that concept further, you will see that loading grades works much the same way. These functions are located on the Academics tab:

Clicking the **TOPS Grade Submit** button will bring up a screen that by now should look familiar:

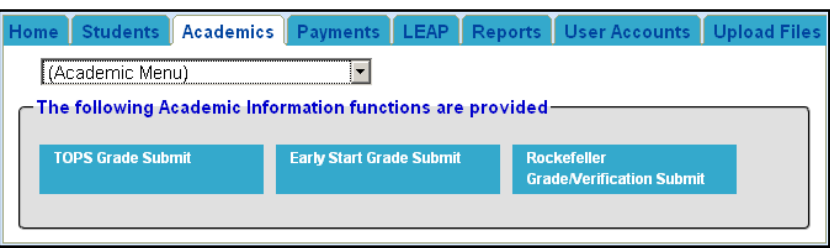

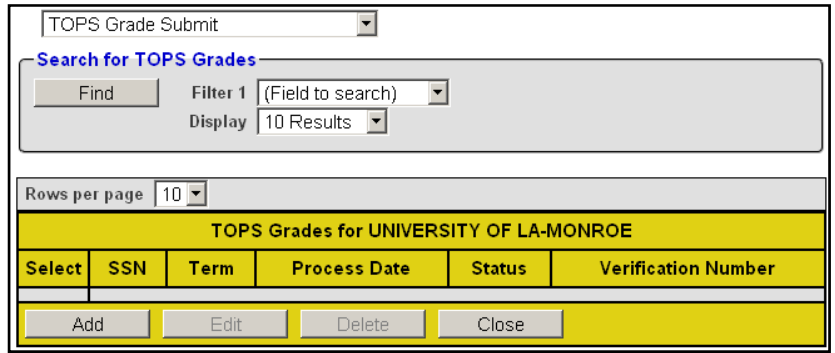

Clicking the **Add** button above will open the **TOPS Grade Submit** screen, shown below:

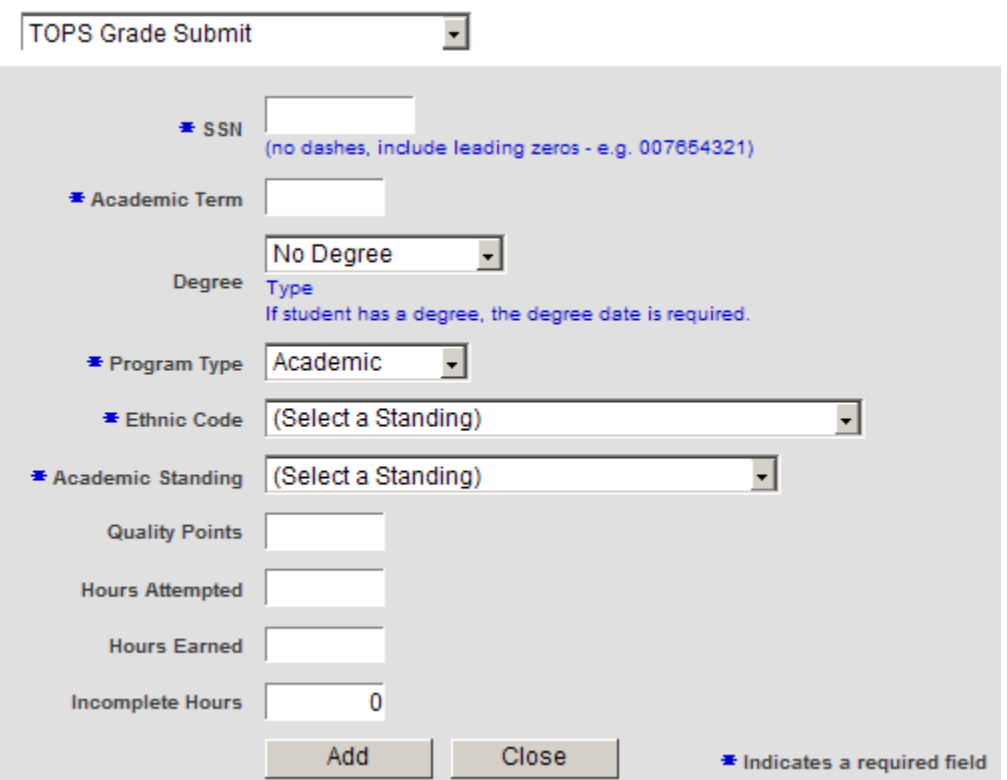

<span id="page-36-0"></span>Simply fill in the fields. Respond to any error prompts, then click the **Add** button. You will receive a "Record Saved" notice and the screen will reset itself. You can then enter more data for another record or you can click the **Close** button.

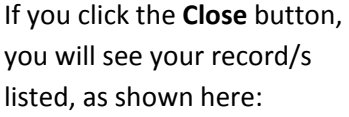

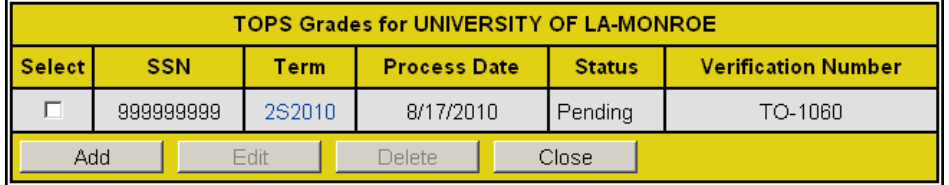

In summary, you enter individual payment requests and grade records from the **Payments** and **Academics** tabs. Select the appropriate function and enter your data, correcting any error prompts, then click the **Add** button. This will save the record, then you can **Add** another, or you can **Close** the screen. Because the navigation cues a part of the same framework, entering data for the different functions works very similarly. Also note that you can **Find** your submissions—just set a filter on the desired parameter, such as Status or Verification Number.

#### **How to Download a Roster:**

For this demonstration, we will use the TOPS Payment Roster:

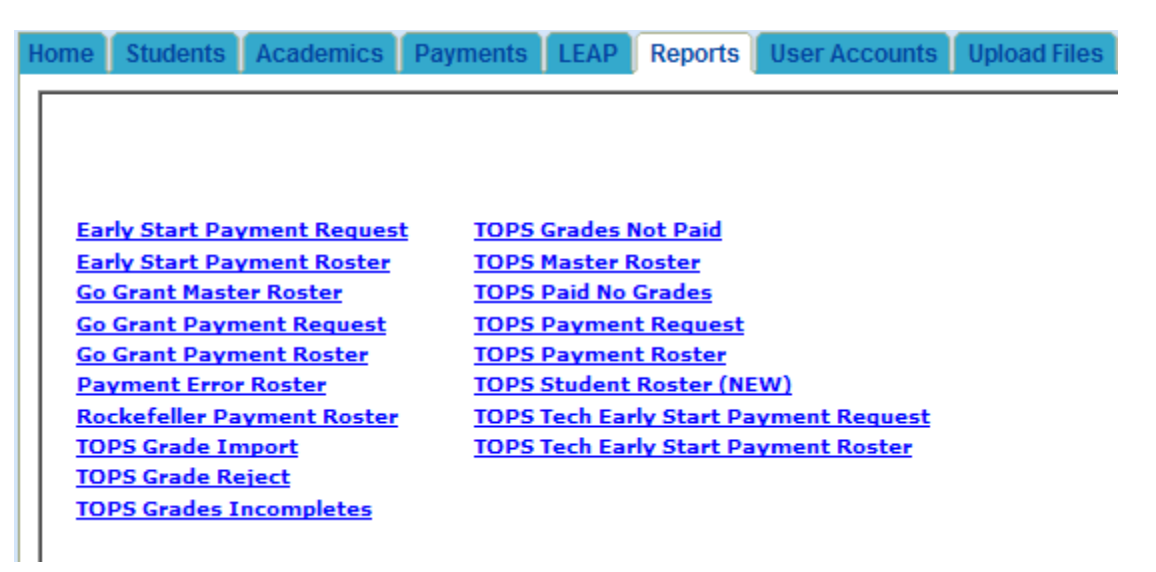

Clicking the **TOPS Payment Roster** link will open a new window; in this you will see a "Loading" image. Wait for this process to finish.

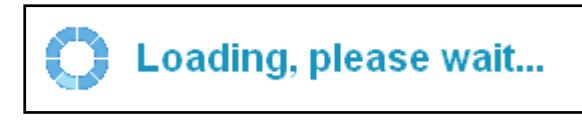

When all the options have loaded, your Roster selection screen will look like this one:

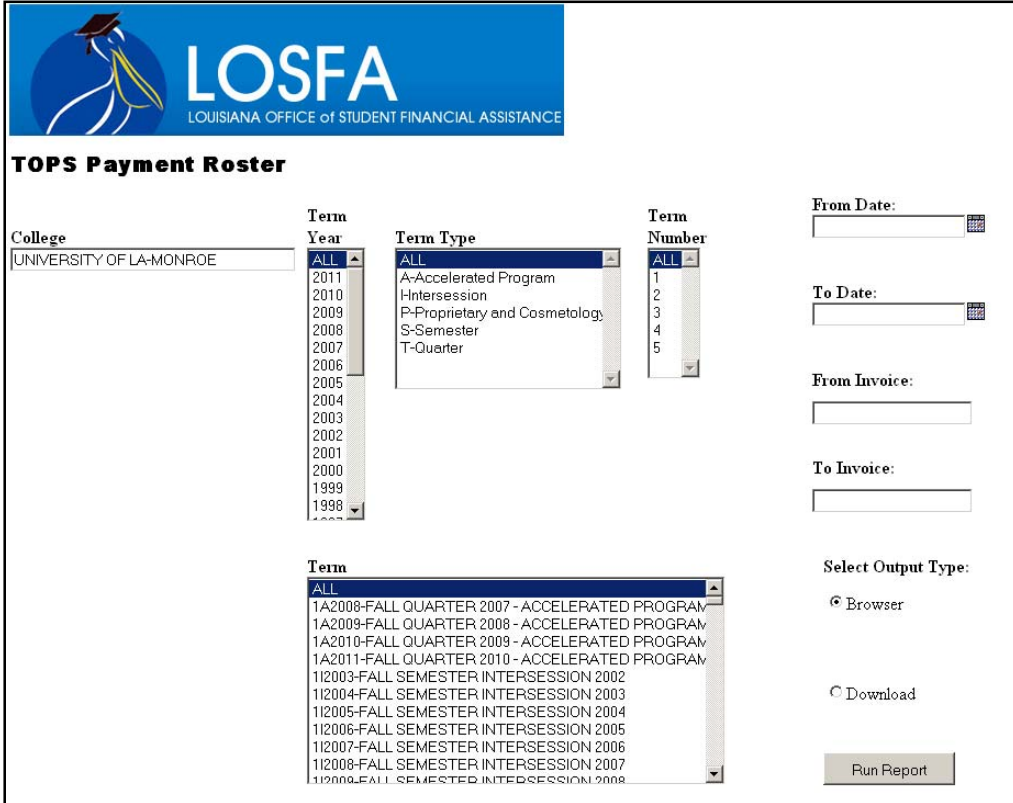

We will describe the Payment Roster here.

#1, #2, and #3—**Term Year**, **Term Type**, and **Term Number**—work separately or together, so you can create a custom filter for your Payment Roster. For example, you could specify **Term Year** and **Term Number** while leaving **Term Type** as a default, or you could do just the opposite and specify **Term Type** while leaving the others as defaults. You can also make multiple selections within a filter by using Windows keyboard shortcuts. For example, if you want **Term Numbers** 1, 3, and 5, click them while holding down the **Ctrl** key. Or, if you want **Term Numbers** 1 through 3, click 1, hold down the **Ctrl** key, then click 3—that will automatically highlight the range you selected. We will demonstrate this on the next page.

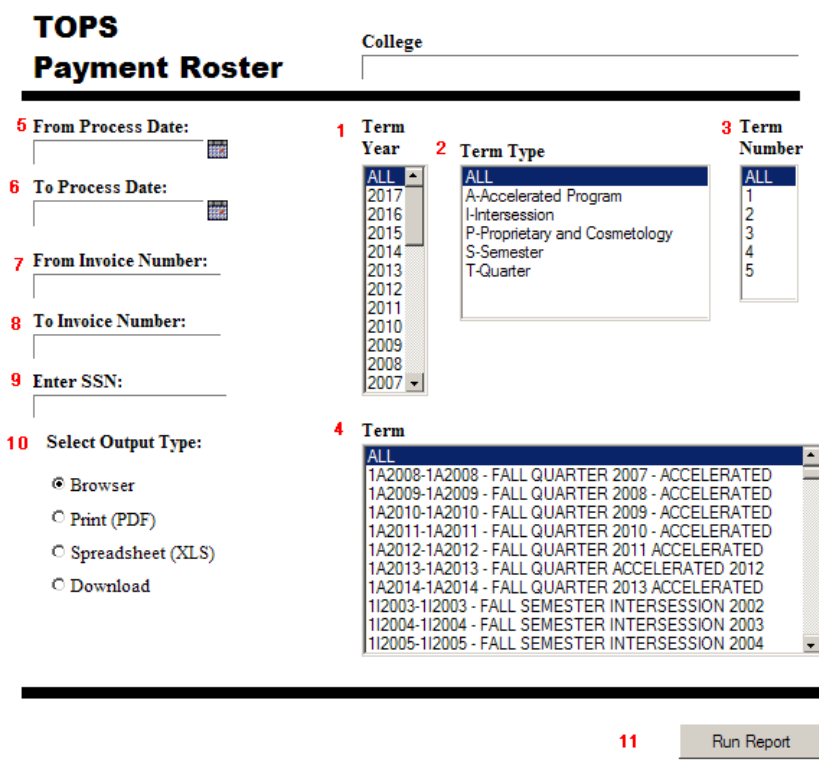

#4, Term, is a "short-cut" to pre-defined term values, such as "1S2010" or "3T2010". You would not use **Term Year**, **Term Type**, or **Term Number** *with* **Term**—they would counteract one another.

#5 and #6—**From Process Date** and **To Process Date**—limit your search by processed date. If you don't enter any values, the report will pull everything it can find that matches your term selection/s (whether your "term" was set by the **Term** field itself or by a combination of **Term Year**, **Term Type**, and/or **Term Number**). Two, if you enter a **From Process Date** but not a **To Process Date**, the system will default the **To Process Date** to the same value. In other words, if you only want records by one processed date, you only have to enter the value once, on the **From Process Date** field.

#7 and #8—**From Invoice Number** and **To Invoice Number** —these fields allow you to filter by the invoice number. Enter a value in **From Invoice Number** and the system will search for anything attached to that one invoice. Enter another invoice number in **To Invoice Number**, and the system will return any records in that range of invoice numbers.

#9—**Enter SSN**—allows you to retrieve a single student.

#10—**Select Output Type**—allows you to choose how you get your data back from the query you've just built. Currently there are four options: "Browser" means the data will come back on your screen in your browser window; "Download" returns your results in flat‐file format; "Print" places the data in a .pdf; and "Spreadsheet" places the data in an Excel spreadsheet that allows you to 'slice and dice' the data.

#11—the **Run Report** button—launches your query. Your data will come back to you in a new blank window (browsers that support tabs *may* open it in a new tab). Please note—you must not close this window until you've gotten your results. Otherwise you will end your query session and you'll have to start again. Also note that depending on how broad your query is, it may take several minutes to return your results, but that's why we open it in a new window—it will run in the background until it finishes, allowing you to do other tasks in your other windows.

To demonstrate the various search options we will begin with a simple query that uses one filter, **Term**. The search value, "1S2010," would then search for any payment request you had made for that term.

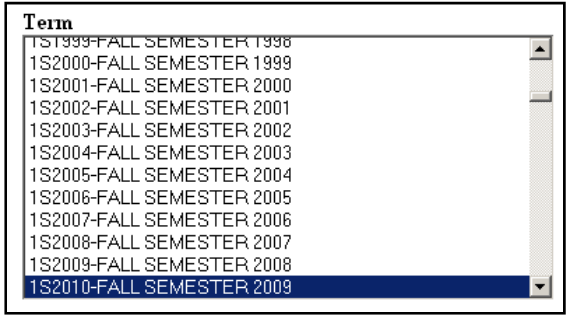

You could build the same query yourself using **Term Year**, **Term Type**, and **Term Number**, as shown in this image. **Term Year** is set to "2010, **Term Type** is "S" for semester, and **Term Number** is set to "1"…together these values form "1S2010" as the search key…the same thing that was done in one click using **Term**. Though it may seem like these three fields are redundant or extra work, they actually give you more power than you had in the TOPS Portal. Observe the next examples…

Here **Term Year** is a range…click one value, hold down the Shift key, then click another value…everything in between will be selected. In this case, any payment request for the academic years 2006 through 2010 will be returned…

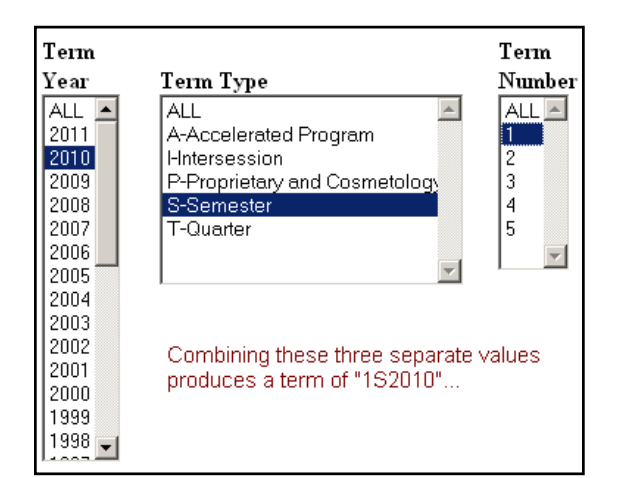

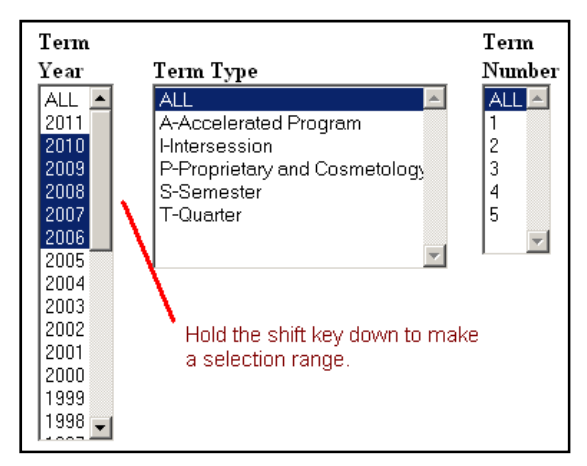

Here **Term Type** has multiple values…make a selection, hold down the Ctrl key, then make another selection. This allows you to choose items which are not contiguous. In this case, any payment requests for a semester or for an accelerated program will be returned…

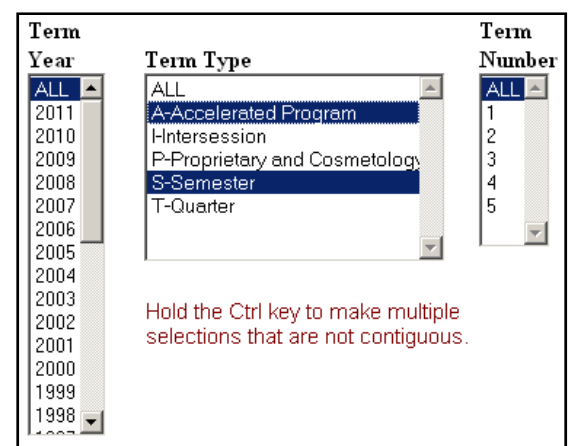

Here **Term Number**, set to "4," would return any payment requests made for a Summer quarter or Fall quarter Intersession….

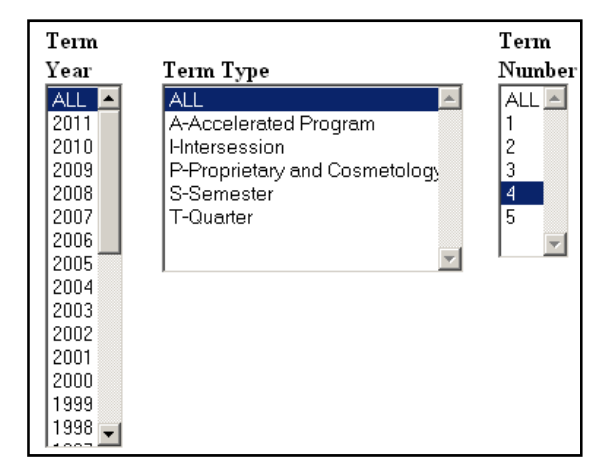

The power of these three fields lies in how you combine them. You can customize your search to fit your needs. This example will return all Fall and Spring semester payment requests for academic year 2009.

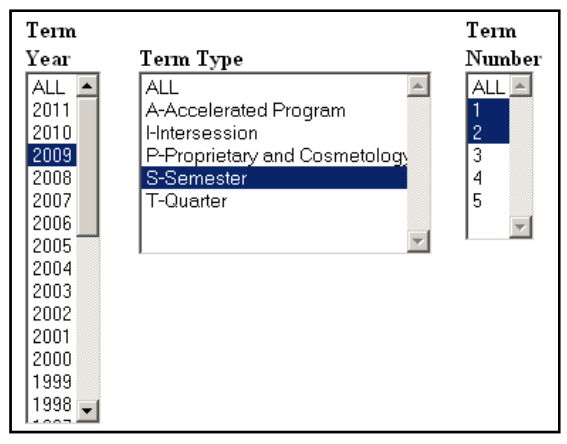

Note that the larger your search set is, the longer it will take to build. If your search is taking too long, try narrowing the scope of your search.

Other search options include searching by date range. You can manually type the dates into the fields or you can use the date pickers (the tiny calendar icons) to choose your dates. This example searches for payments requests processed from May  $1<sup>st</sup>$ , 2010, through the end of July…

If you are searching for payment requests processed on one particular date, simply fill in the **From Date** as in this example. **To Date** will default to the same value so you won't have to enter it twice.

You can also search by invoice number. This would be helpful if your school participates in EFT and you wanted to limit your search to just those students tied to the invoice number in your email notification.

We will use this last search option to show you the new TOPS Payment Roster….

Enter the invoice number…

Leave the output type as "Browser"…

Then click the **Run Report** button….

This will open a new, blank window (or tab) where your query will appear.

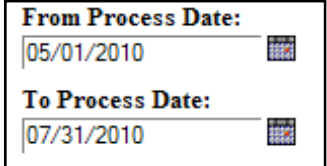

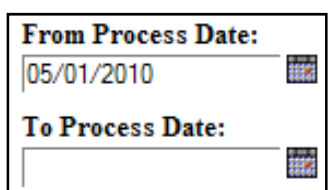

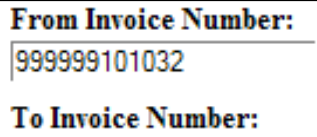

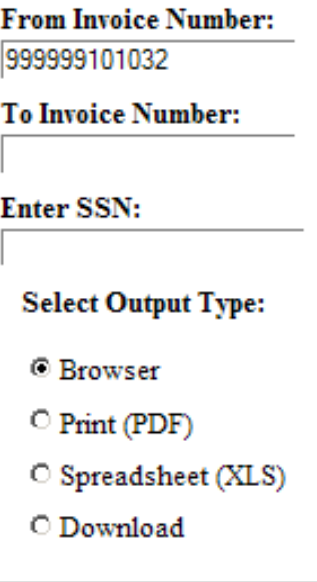

Run Report

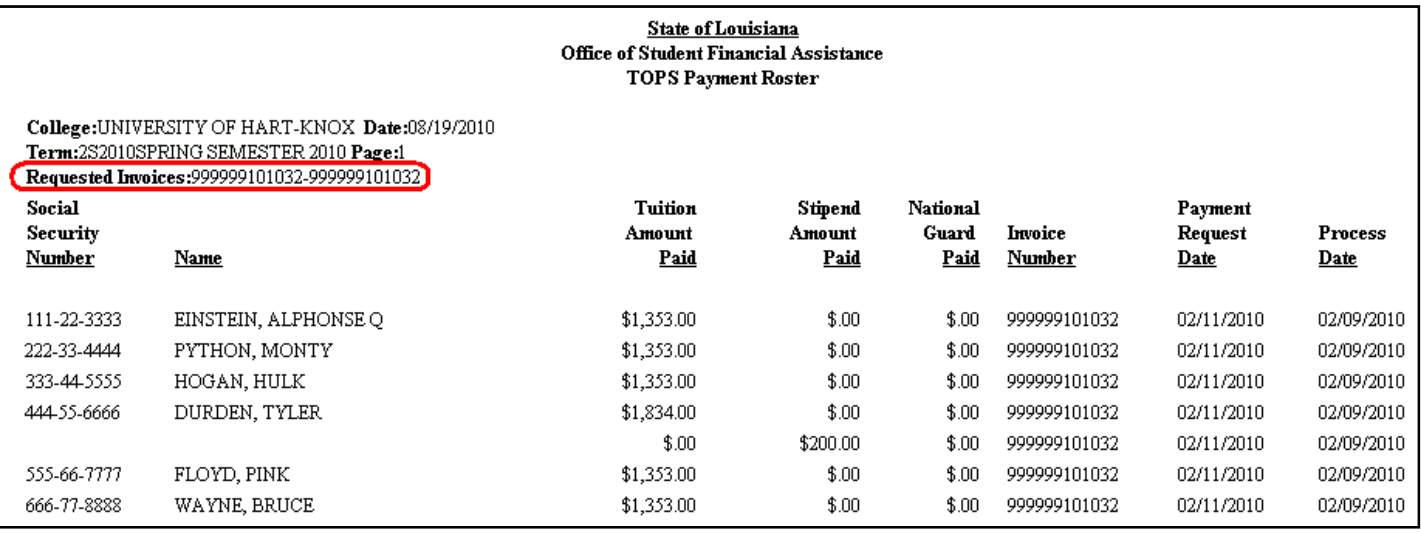

This is the sample payment roster that came up in your browser from your invoice number search. As you can see, the number circled in the sample image above matches that from our sample search image at the bottom of the previous page. Whatever search parameters your use in your query will be copied into this same area.

For downloading, click the Run Report button and just like with the browser option, a new window will open. When the file is complete, your browser will prompt you and ask you what to do with the file. Each browser behaves differently, but you should see something like the examples below. The one on the left is Firefox 3; the one on the right is IE6:

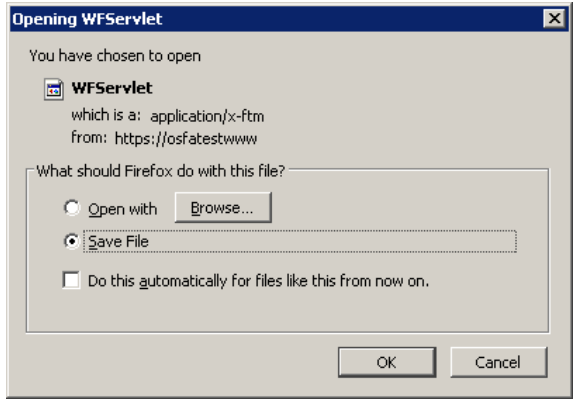

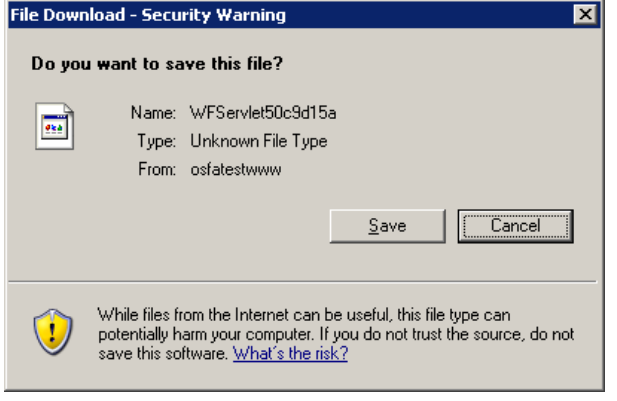

You would save the file on your computer, where you could then import the roster in question into your institution's systems. Depending on your browser, the file name of the roster will be "WFServlet" or something similar:

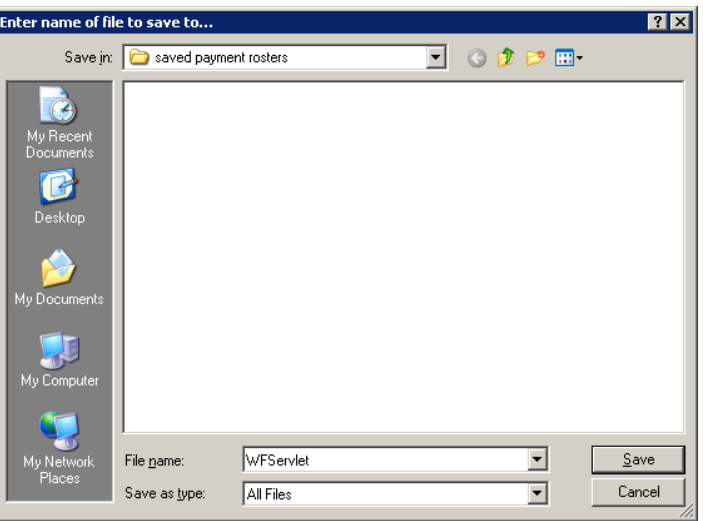

Just rename the file to something meaningful to your system:

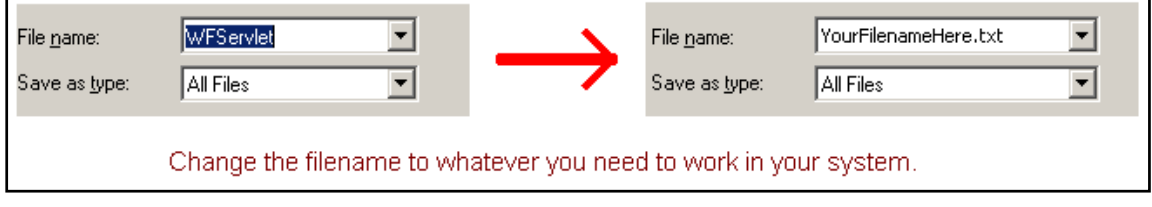

If you open the file you will see it is the same file format that the TOPS Portal has been using—your processes will not have to be changed to import these files:

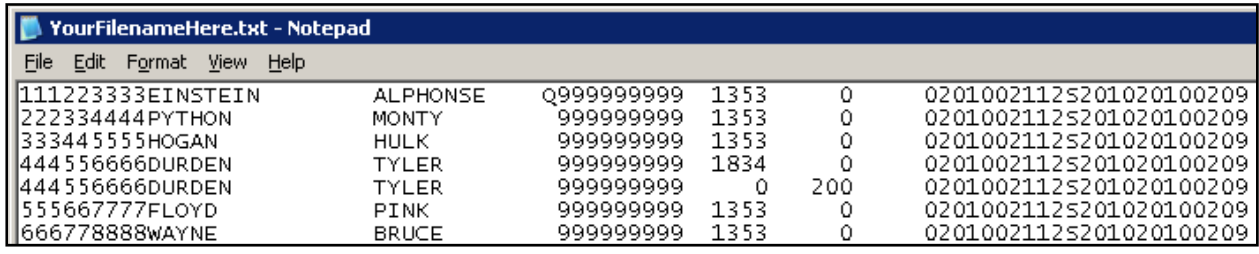

Compare the data in the roster download sample above with the roster browser sample at the top of the previous page. As you can see, the fields have the same values.

In summary, the Reports tab allows you to access reports and rosters for all LOSFA‐administered financial aid programs. All give you the option to tailor search parameters to your needs and to access the data in browser view, as a .pdf file, as an Excel spreadsheet or to download a flat file in the format specified by the program for processing by your campus processes.

#### <span id="page-44-0"></span>**How to Upload a File:**

The **Upload Files** tab allows you to upload batch files as rows of data 'in bulk and to review uploads you have sent for processing:

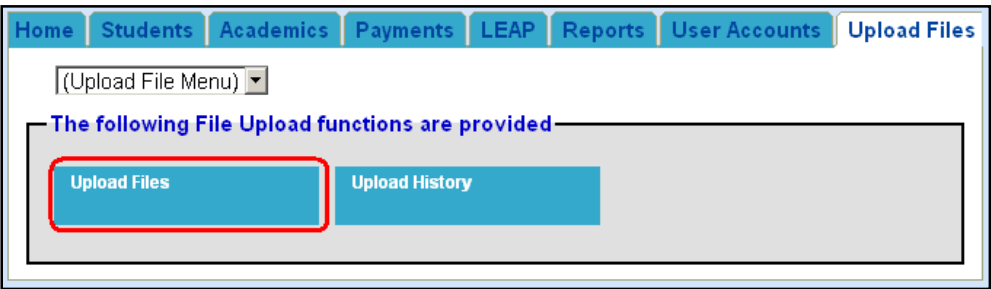

For this demonstration we will upload a TOPS Payment Request batch file. Clicking the **Upload Files** button will open the screen shown below:

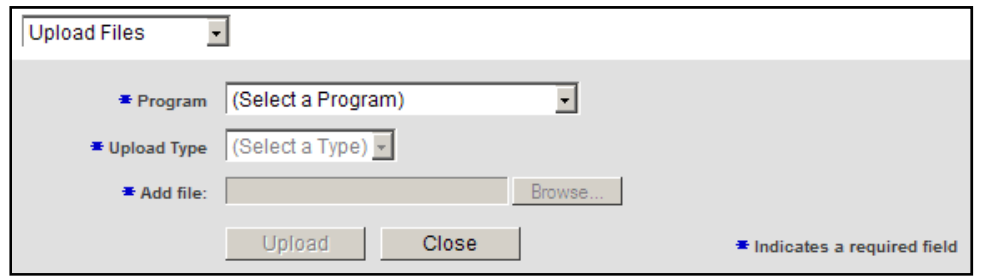

Next, select the appropriate program in the **Program** drop‐down field. Since this is a TOPS Payment Request, select "TOPS":

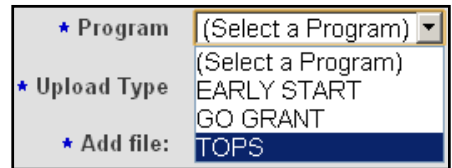

After making your **Program** selection, the **Upload Type** field will become active. This is where you would indicate if your file is a payment request or a grade submission. Since this is a TOPS Payment Request, select "Payments":

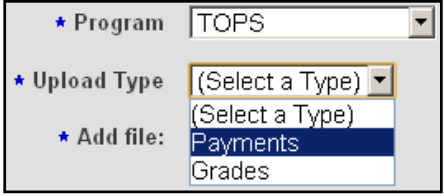

Once the **Program** and **Upload Type** have been set, the **Browse** button will become active:

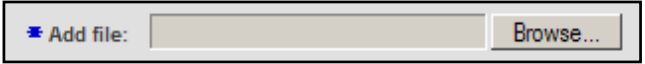

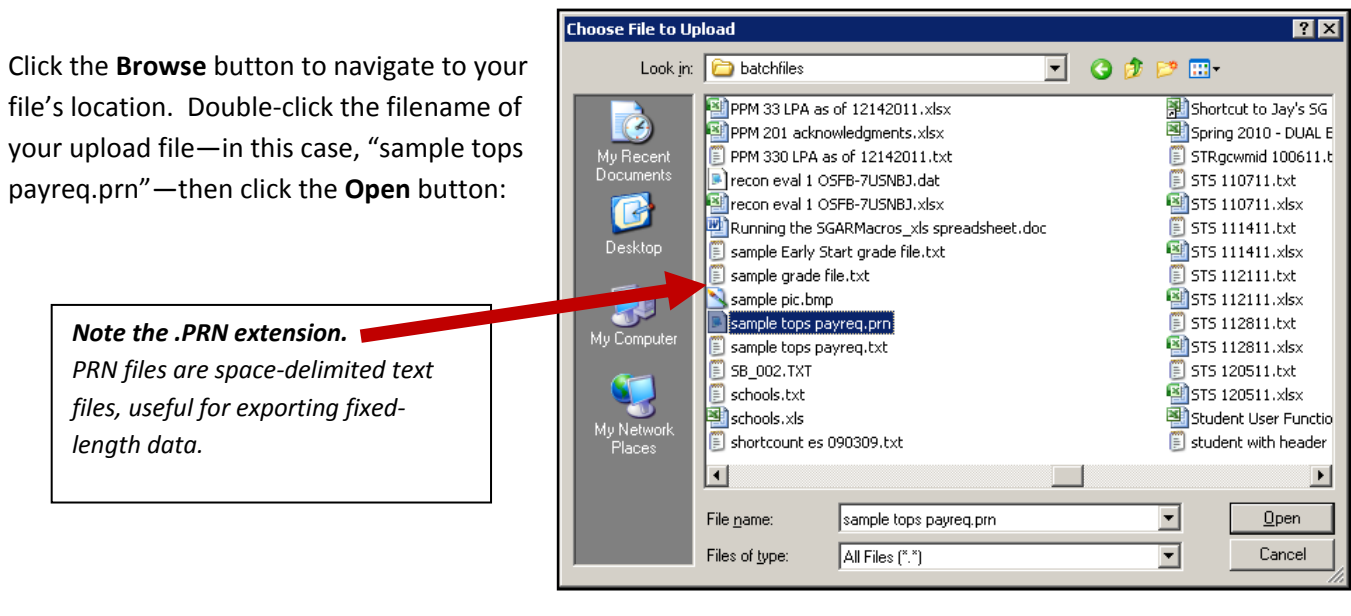

Now all the required fields are populated. If you changed your mind and wanted to cancel your upload, you would click the **Close** button, but for this demo you would click the **Upload** button:

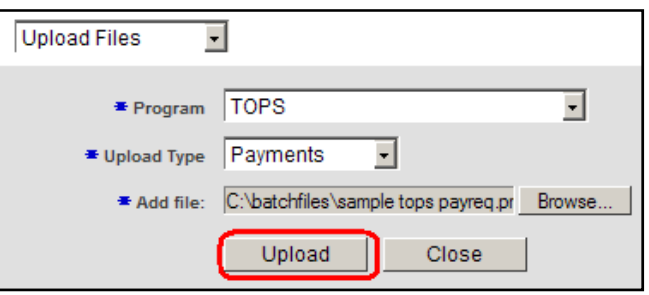

The **Upload** button submits your file—after we have saved it on our server, you will receive a confirmation message similar to this one:

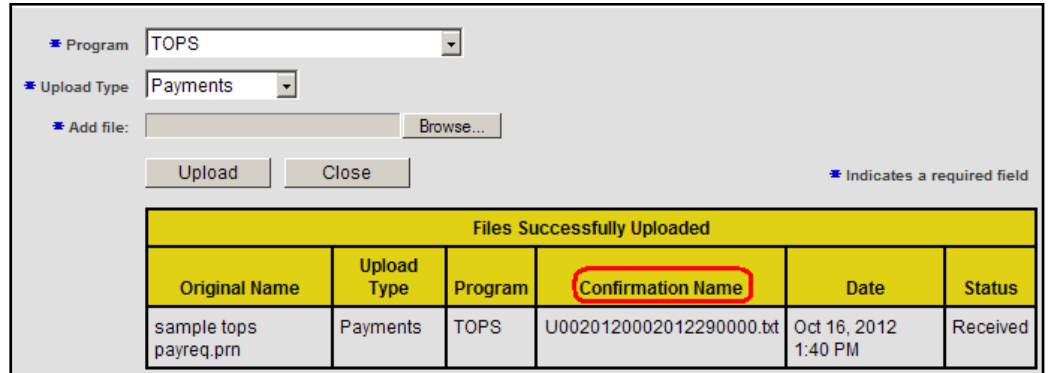

Saving a screen print, including the **Confirmation Name**, as shown above, allows you can see all the parameters you selected before you uploaded your file. If questions arise concerning your transmission, the screen print serves as a ready reference.

Now that you have submitted a file, you could change the parameters to upload another. For example, you could upload GO Grant payment batch file next. Once you are finished with your uploads, click the **Close** button to return to the menu selection. From there you could click the **Upload History** button. This is where you would find a log of all your uploaded files:

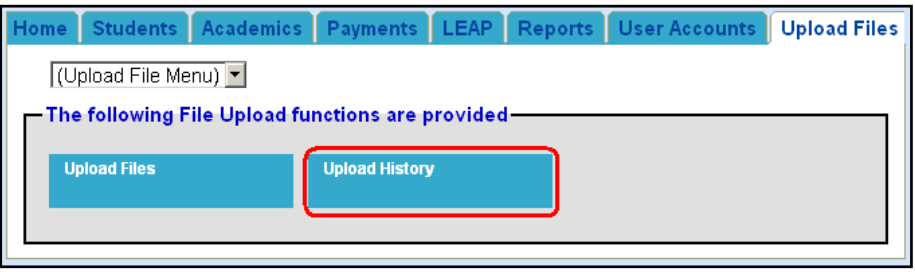

The **Upload History** button will show whatever files you have uploaded during your current session. However, if your session timed out or if you logged out for a break, you can use the **Find** button:

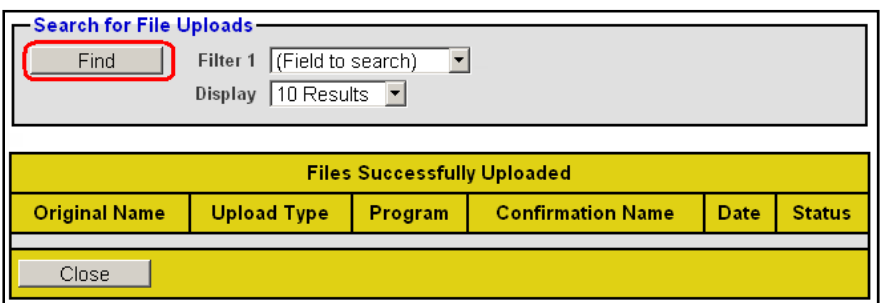

First, choose a filter. For example, you could search by "Confirmation Name":

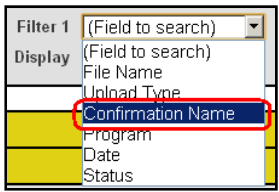

Choosing a filter will make a field appear where you can enter your search value—in this case, the Confirmation Name you were given for your test upload:

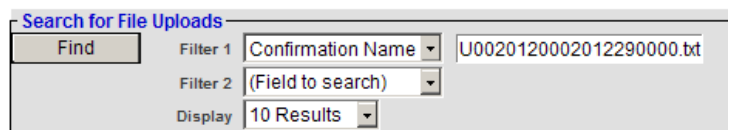

Next you would click the **Find** button to start the search. Compare the search sample below with your uploaded file from the bottom of the previous page. As you can see, the data matches:

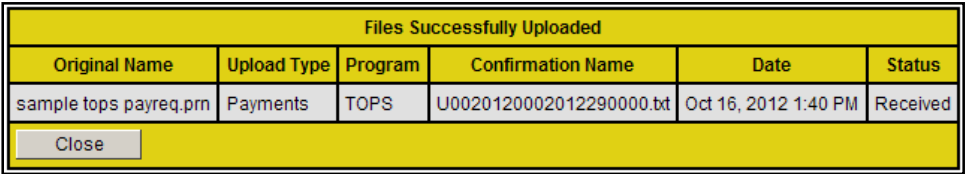

In summary, you upload payment request files and grade submission files through the **Upload Files** tab. Select the **Upload Files** function then select the **Program**. Next select the **Upload Type**—Payments or Grades—then click **Browse**. That will open a window for you to navigate to where your file is located. Double‐click the file in question then click **Open** to make your file selection. Then click the **Upload** button to send your file. You can review your submitted files by selecting the **Upload History** function. Select a filter or filters and enter your search parameters, then click the **Find** button.

## <span id="page-48-0"></span>**Appendix A. Questions & Answers**

**In this section we'll address some common questions that have popped up during the roll‐out of the Award System.**

#### Q: On some screens I see thin blue bars beside a field or over a button—what's up with that?

A: That means you're running version 6—or older—of Microsoft's Internet Explorer. We've tried to make the Award System compatible with a wide range of browsers, but there are some instances in which IE6 behaves differently than the rest. In the case of IE6, these blue bars indicate fields which are not available until something changes on the screen.

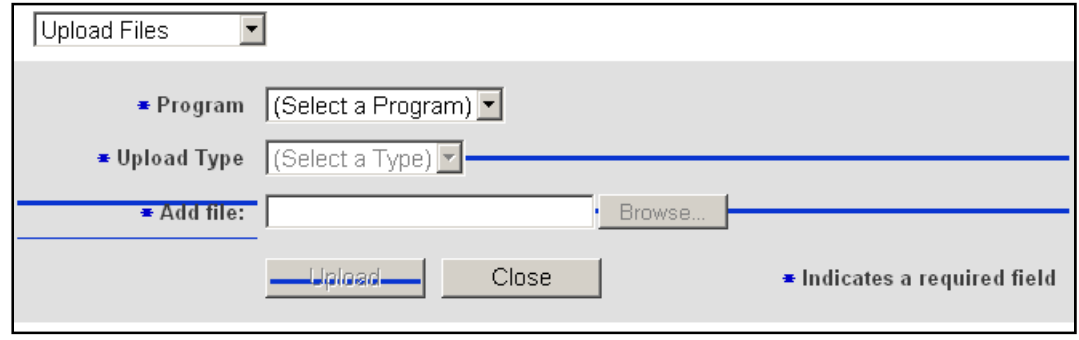

In the case of IE6, these blue bars indicate fields which are not available until something changes on the screen. It is the equivalent of a button being "grayed out." In the sample above, **Upload Type** is unavailable until **Program** is selected. **Add File** isn't available until **Upload Type** is selected; likewise, the **Upload** button isn't available until **Add File** has been entered.

#### Q: Sometimes I have to click a button twice to submit—and why can't I tab from field to field?

A: Again, that is another example of running the Award System through an older browser particularly IE6. Newer browsers, such as Chrome, Firefox 3 or higher, and IE7 or higher, provide much smoother navigation through the Award System.

#### *Q: Can I use my old Portal password in the Award System?*

A: No, in the interests of security, we are making a clean break from the accounts in the Portal. Unlike the Portal, the Award System will allow multiple accounts per institution.

## Q: I am the Financial Aid Director for my institution and I received your password letter, but the *Information Technology department used to operate the TOPS Portal at my school—does this mean I am now responsible for operating the Award System?*

A: No. Per Dr. Bell's email blast "TOPS Portal Changes URGENT" sent August  $11<sup>th</sup>$ , 2010 @ 2:22 PM, you can choose a designee to serve as "custodian" of the Administrator Account password. Simply give the letter to your I.T. Department head so he or she can manage your institution's Award System account. If you forward this letter through your institutions internal mail system, please be sure to send it confidentially.

## Q: I work for a small office and I do everything on the TOPS Portal myself. Do I really have to create **all those extra accounts to operate the Award System?**

A: No. Creating "helper" accounts is an option. Each institution gets one Administrator Account which has the authority level to perform all Award System functions—making payment requests for any program in which your institution participates; submitting grades for your programs; downloading rosters; and so on.

## Q: We have several users in our Financial Aid office so allowing multiple accounts is going to be wonderful. But am I really going to have to assign a separate role for each program to all of my users?

A: No. Each user must have one role, but if your users are responsible for all LOSFA's programs, assign your users the "College" role. This role has the authority to work with all LOSFA's programs. We created that role specifically for such situations.

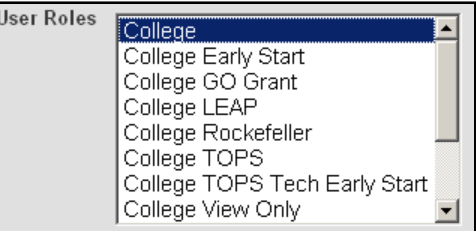

## *Q: My administrator gave me responsibility for the GO Grant program, the Early Start program, and* the Rockefeller program, but all I see are GO Grant options when I view the tabs. Aren't I supposed to *see the other program options too?*

A: Yes and No. We understand that some users "wear many hats" for their institutions. However, in keeping with that expression, you can only wear one hat at a time. Look at the bottom of your screen, in the left corner—you should see a label that says "Current Role." Beside this will be a drop‐down selector—in your case it will say "College GO Grant" followed by the name of your institution.

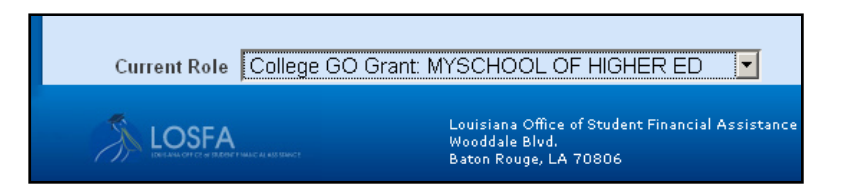

Use that drop‐down to make another selection, then click the "Change Role" link that appears. Then when you visit the tabs your will see the functions related to your new role. This drop-down will always display your current role, so remember, the screens will display functions accordingly.

## Q: I entered lots of payment requests on-line and discovered I made an error, but now I have so many records in the list I can't seem to find him. Is there a way to find my payment request?

A: Yes, just "filter" it. You don't have to scroll through the list so long as you have a field you can

use in a search. Look near the **Find** button and click the drop‐down beside "Filter 1." Different functions have different key fields, but they all work the same way. Using the filters you could return records by payment request term, or by date, etc. In your case, since you're looking for a student, try SSN as a filter.

You would set the filter to "SSN" and enter the student's SSN in the box beside it, then click the **Find** button.

-Search for TOPS Payment Requests-Filter 1 (Field to search)  $\overline{\mathbf{r}}$ Find. (Field to search) Display SN Term Rows  $\boxed{10}$ Process Date per Standing page Received Date **TOPSP** UNIVERSITY OF **Status** Verification Number SSN **Select** Term Date

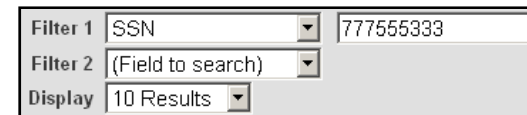

As you can see, the search will return your student. Next you would pick the record by checking it in the **Select** column, then you would either **Edit** or **Delete** it:

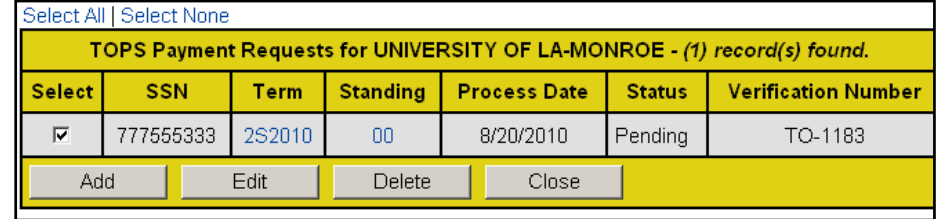

In this sample, note that you also could have used Verification Number to return your student.

## Q: I'm looking for a student but I don't have her SSN and I can't exactly remember her name-*Springfield, Springstein, Spring‐something—how would I search for her?*

A: Use a wildcard. Nearly every function has a **Find** button, and to the right of this you will see a place to select filters. In this case you would select "Last Name" as your filter. Then, in the entry field, type "Spring%"—the percent sign is your wildcard. This would return last names like Spring, Springer, Springfield, etc. You could navigate through results to find your student. However, if you had a second key to search by, such as her first name, you could narrow the search. Just set a second filter and enter her first name, then click **Find**:

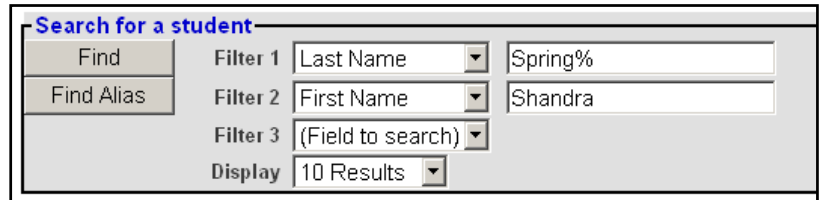

## Q: Every time I go to a certain function, it's always on the last screen I was looking at—I can't make it *go away. What do I do?*

A: The Award System was designed to "save your place" when you're working in multiple functions—it prevents you from having to re-enter a search value a second time. So, if you had to leave one screen to look up something else on another, when you came back, the screen would remember where you were. However, if you are done with a function, click the **Close** button:

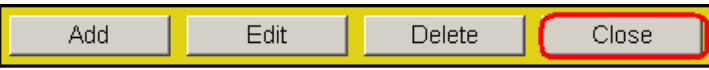

LOSFA is updating the Award System User Guide for Schools to reflect the numerous changes enacted in the latter half of 2014. However, one feature update, **Find Alias**, is important enough to merit documenting now.

Users already familiar with **Find Alias** know it's useful for finding students who may have changed their names. However, under modifications rolled out December 4<sup>th</sup>, 2014, Find Alias now also features birthdate and Social Security Number.

**Find Alias** is already on a number of screens—just look for the "Find Alias" button, located beneath the "Find" button:

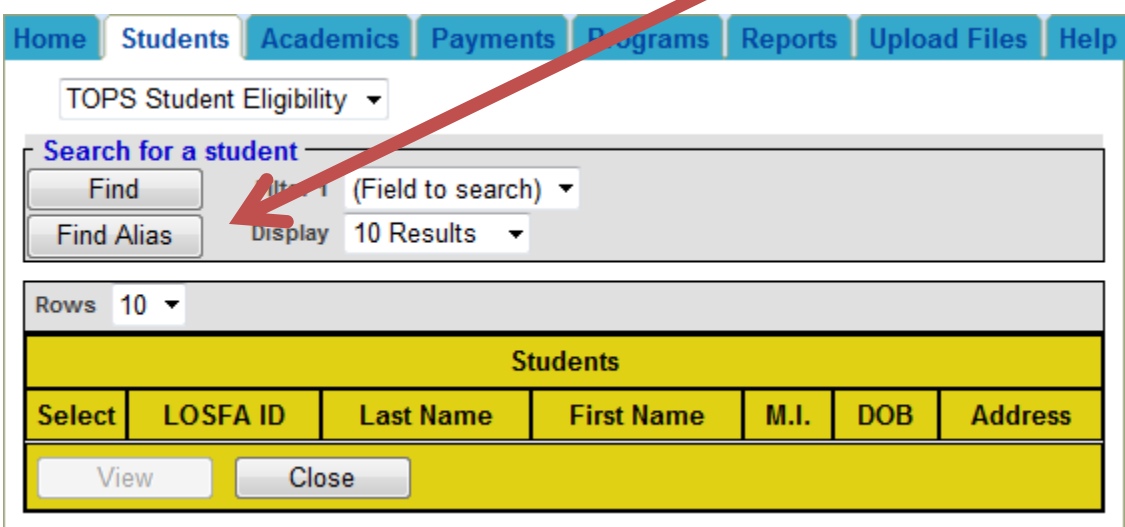

Clicking that button will open this pop-up over whatever screen you were viewing:

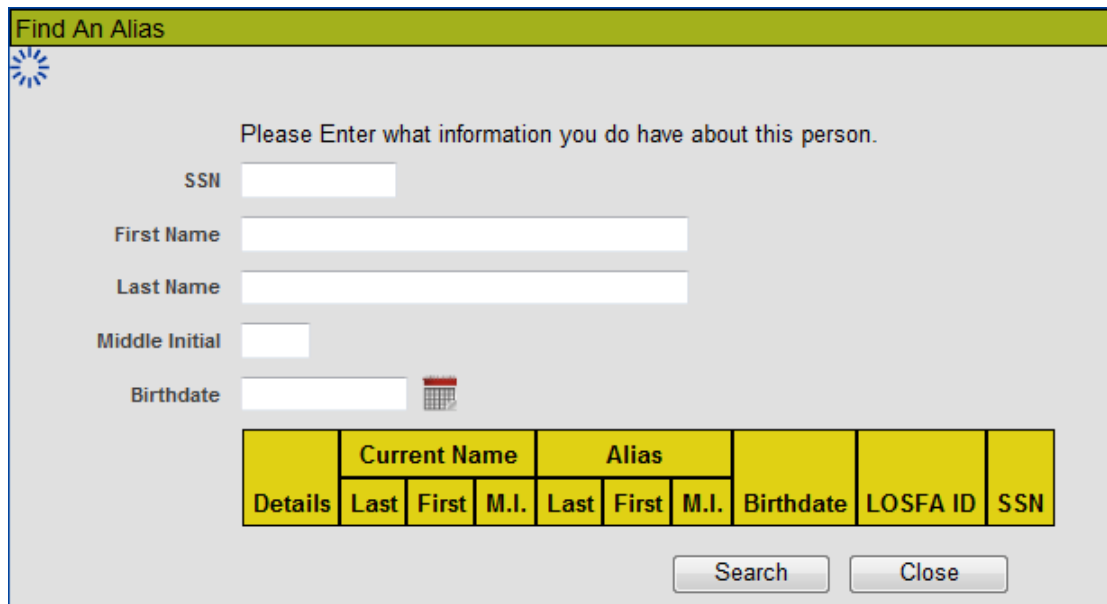

Fill in your search parameters then click the "Search" button:

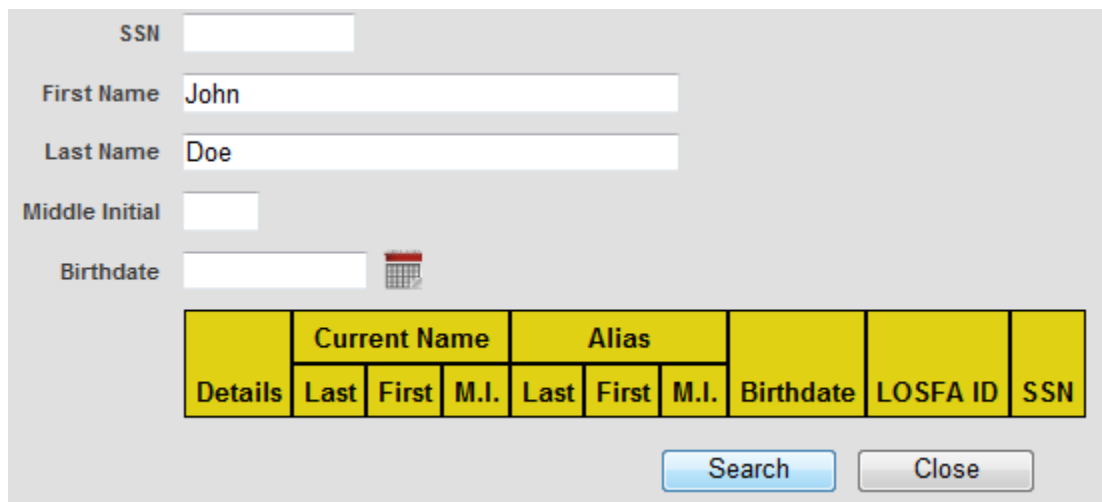

If no matches are found, the table section will say "*No Aliases records found*":

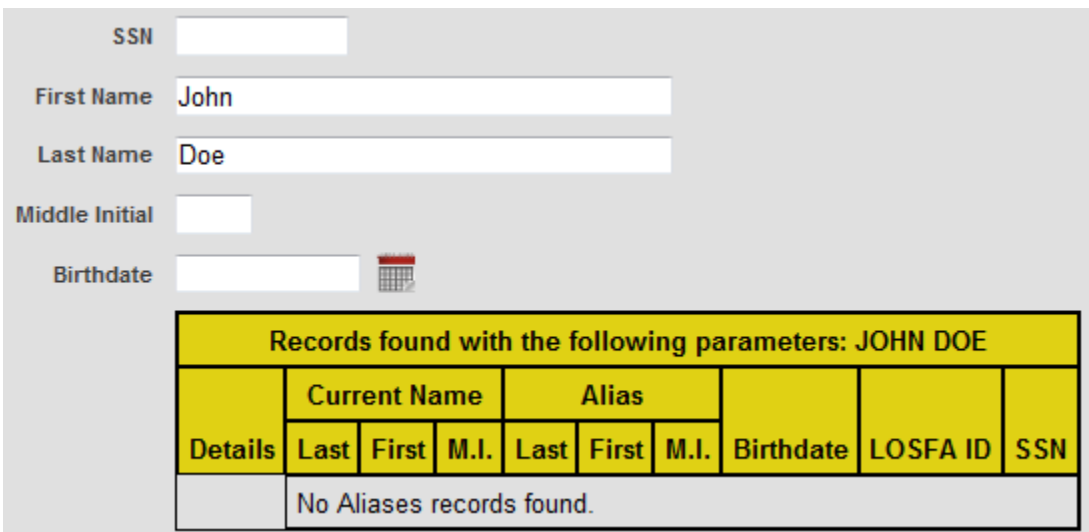

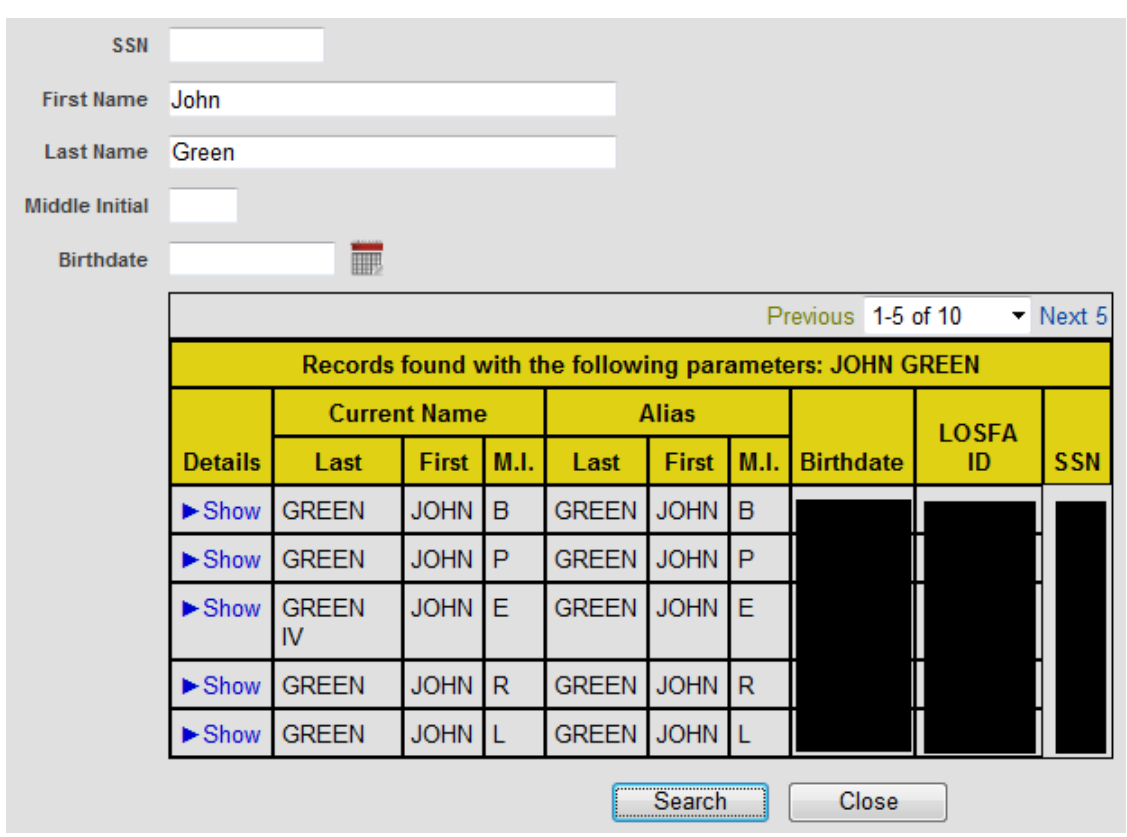

If TOO many records are found, the function will limit the results to the first ten students:

If your record is not among those first ten students, use additional parameters such as Middle Initial, Birthdate, or SSN to narrow the results:

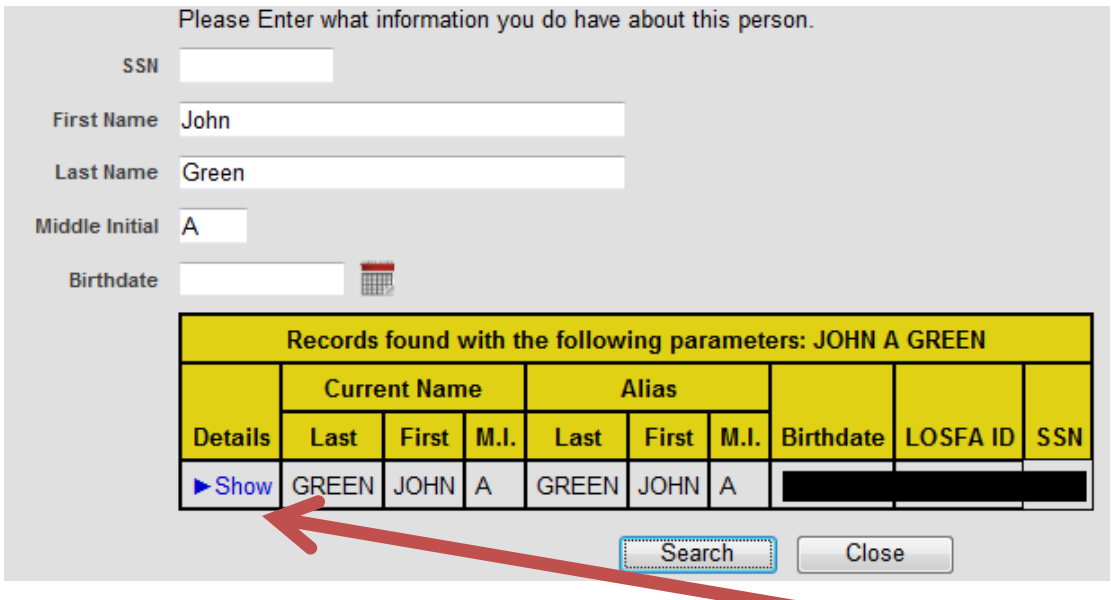

Additional information about your student is available by clicking "Show"….

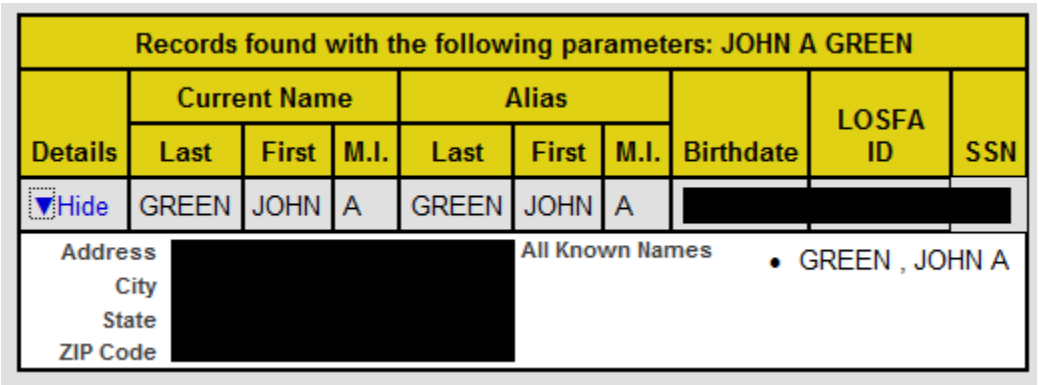

…which will include most recent address and all known names:

As with all the text input fields in the Award System, wildcards can be used if the exact spelling is unknown—that wildcard is the percent sign (%):

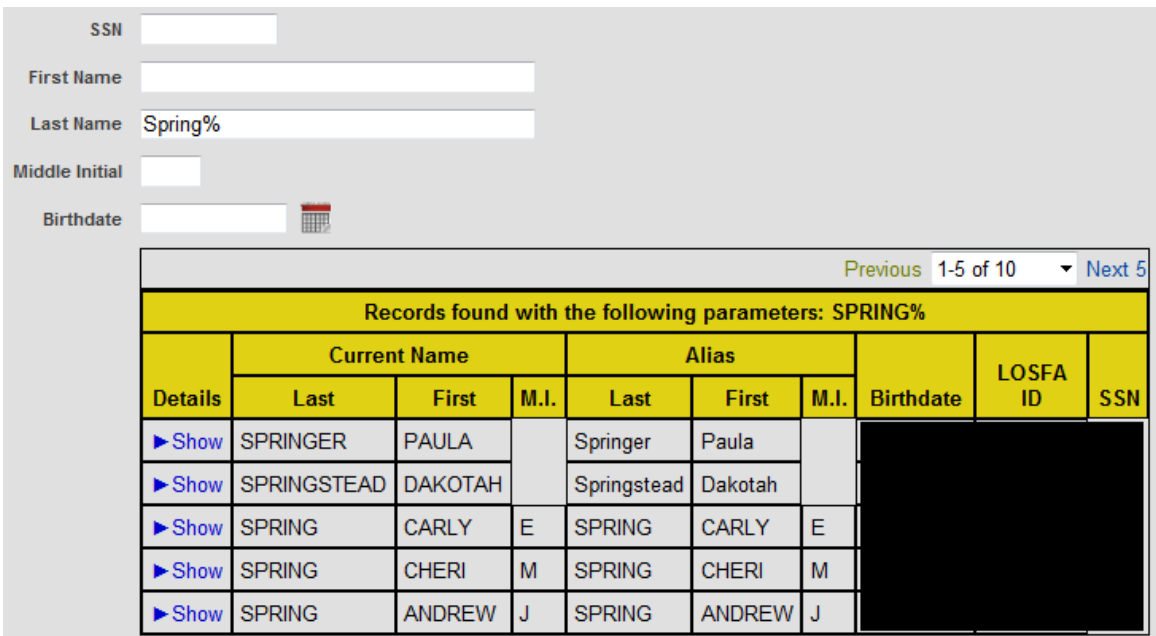

In the example above, "Spring%" has returned Spring, Springer, and Springstead.

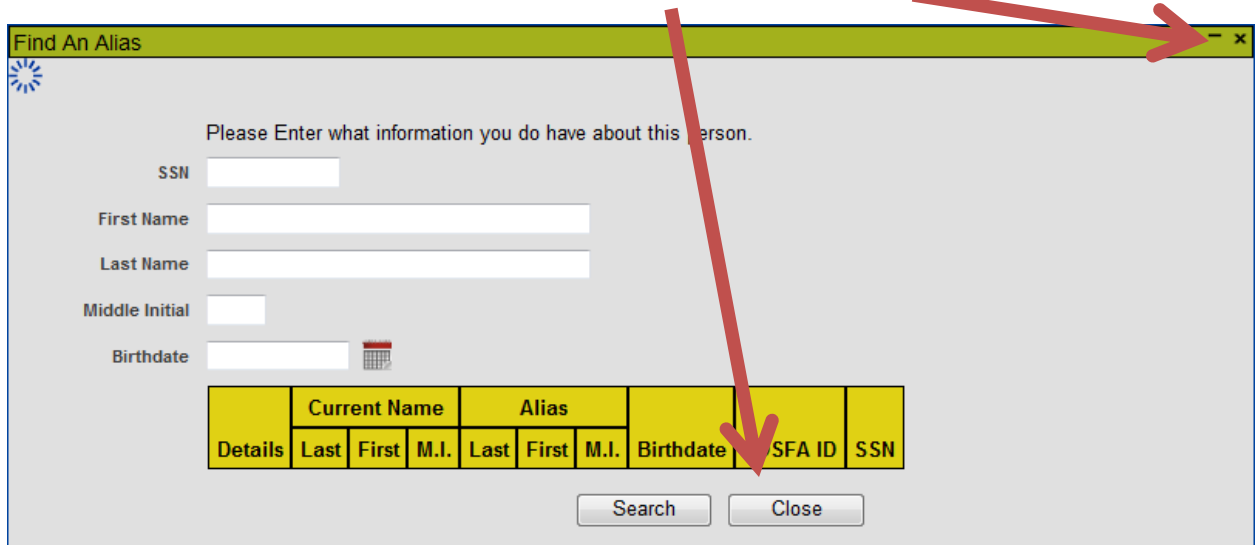

When done, simply close the popup with either the "Close" button or the "X" in the upper-right: